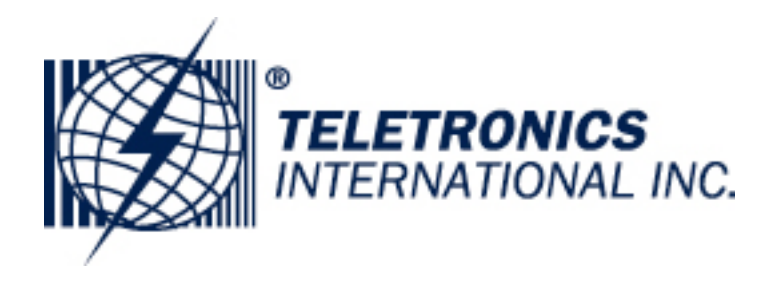

# **TT™5800X/TT™2400X Gateway User Manual**

# **802.11a**

**802.11b/g**

All Rights Reserved. Copyright 2006 Teletronics International, Inc. 2 Choke Cherry Road, Rockville, MD 20850 Tel: 301.309.8500 Fax: 301.309.8851

# **Table of Contents**

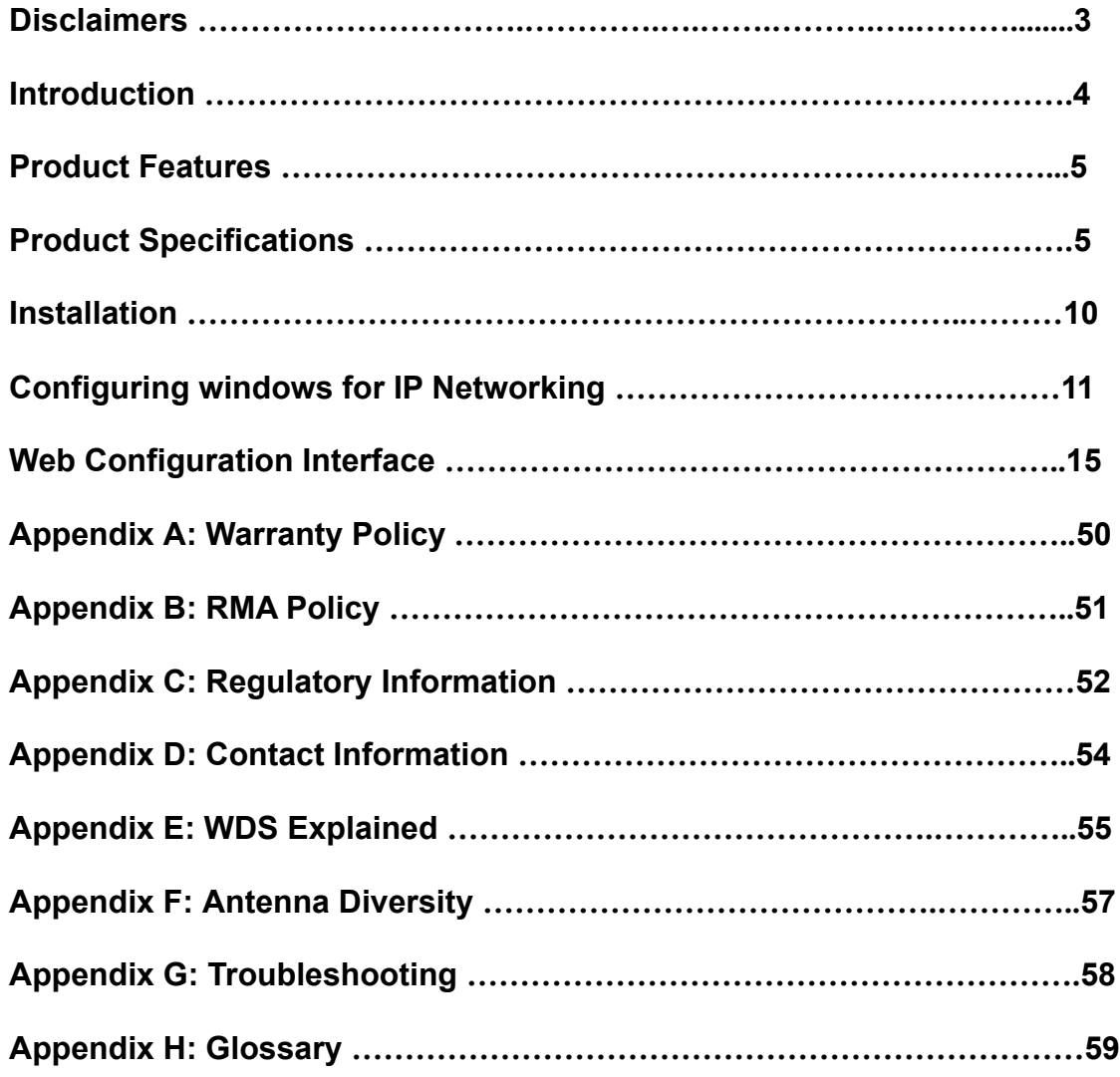

# **Disclaimers**

No part of this documentation may be reproduced in any form or by any means or used to make any derivative work (such as translation, transformation, or adaptation) without written permission from the copyright owner.

All the other trademarks and registered trademarks are the property of their respective owners.

#### **Statement of Conditions**

We may make improvements or changes in the product described in this documentation at any time. The information regarding to the product in this manual are subject to change without notice.

We assumes no responsibility for errors contained herein or for direct, indirect, special, incidental, or consequential damages with the furnishing, performance, or use of this manual or equipment supplied with it, even if the suppliers have been advised of the possibility of such damages.

#### **Electronic Emission Notices**

This device complies with Part 15 of the FCC Rules. Operation is subject to the following two conditions:

(1)This device may not cause harmful interference.

(2)This device must accept any interference received, including interference that may cause undesired operation.

#### **FCC INFORMATION**

The Federal Communication Commission Radio Frequency Interference Statement includes the following paragraph:

The equipment has been tested and found to comply with the limits for a Class B Digital Device, pursuant to part 15 of the FCC Rules. These limits are designed to provide reasonable protection against harmful interference in a residential installation. This equipment usage generates radio frequency energy and, if not installed and used in accordance with the instructions, may cause harmful interference to radio communication. However, there is no grantee that interference will not occur in a particular installation. If this equipment does cause harmful interference to radio or television reception, which can be determined by turning the equipment off and on, the user is encouraged to try to correct the interference by one or more of the following measures:

- Reorient or relocate the receiving antenna.
- Increase the separation between the equipment and receiver.
- Connect the equipment into an outlet on a circuit different from that to which the receiver is connected.
- Consult the dealer or an experienced radio/TV technician for help.

The equipment is for home or office use.

#### **IMPORTANT NOTE**

FCC RF Radiation Exposure Statement: This equipment complies with FCC RF radiation exposure limits set forth for an uncontrolled environment. This equipment should be installed and operated with a minimum distance of 20cm between the antenna and your body and must not be co-located or operating in conjunction with any other antenna or transmitter.

Caution: Changes or modifications not expressly approved by the party responsible for compliance could void the user's *authority to operate the equipment.*

# **Introduction**

The TT™5800X gateway is Teletronics's answer to the ever growing demand for higher bandwidth and security in a wireless network environment. It is based on a brand new redesigned platform that not only offers faster performance and capacity but also the support all current pre IEEE 802.11i wireless security standards. The TT™5800X is the IEEE 802.11a version of the platform that directly targets the need to those that requires the more secure, less crowded 5.8 GHz frequency spectrum.

#### **TT™5800X Product Photos**

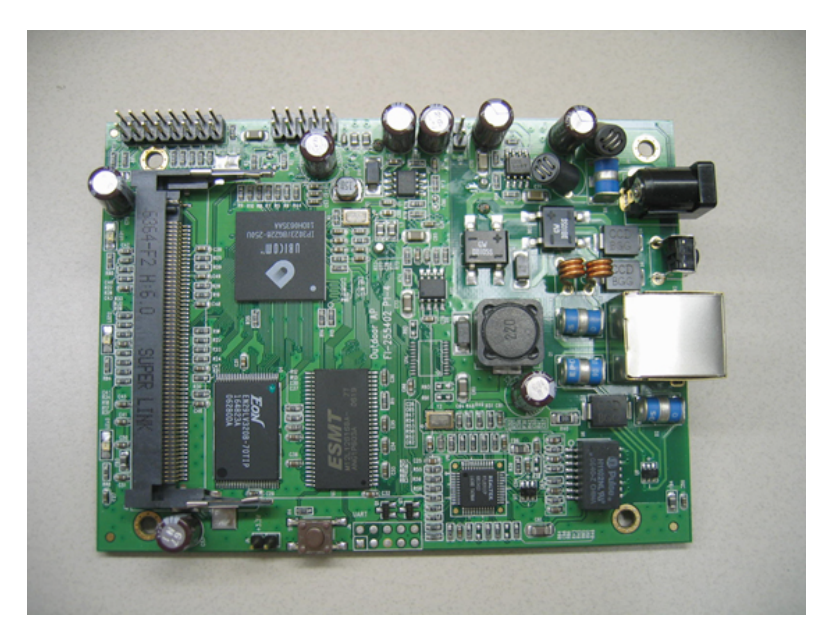

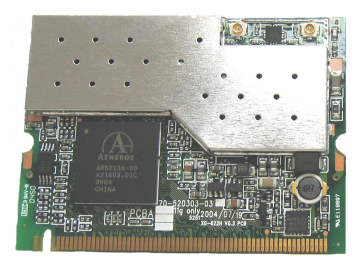

**TT™5800X PCB IEEE 802.11a miniPCI Card**

**TT™5800X Enclosure (NEMA4 Box)**

**All Rights Reserved. Copyright 2006 Teletronics International, Inc. 2 Choke Cherry Road, Rockville, MD 20850 Tel: 301.309.8500 Fax: 301.309.8851**

# **Product Features**

- Compact size for small enterprise or system integrate service market<br>• Compliant with JEEE 802.11a specifications
- Compliant with IEEE 802.11a specifications<br>• Supports 64/128-bit WEP WPA and IEEE80
- Supports 64/128-bit WEP, WPA and IEEE802.1x<br>• Supports Atheros Super A (up to 108Mbps)
- Supports Atheros Super A (up to 108Mbps)<br>• Intelligent firmware upgrade via Web browse
- Intelligent firmware upgrade via Web browser
- Built-in Web-based utility for easy configuration from any Web browser
- Support POE (IEEE 802.3af) function
- Supports wireless bridging and MAC address filtering
- Super bright LED indicating status and signal level (RSSI)
- Provide 10/100M, auto sensing MDI/MDI-X Ethernet port<br>• EzManager Support
- EzManager Support

*\*Atheros Super G (Proprietary technology of Atheros Communication Inc.) would only work in situations where both ends of the communication link are using the Atheros radio chipset.*

# **Product Specifications**

#### **Main Chips**

- CPU: Ubicom IP3023
- Radio: Supports 802.11a Atheros AR5213+AR5112

#### **Mechanical**

• Chassis Dimension (W x D x L): 161mm x 30mm x 119mm

#### **Board Spec**

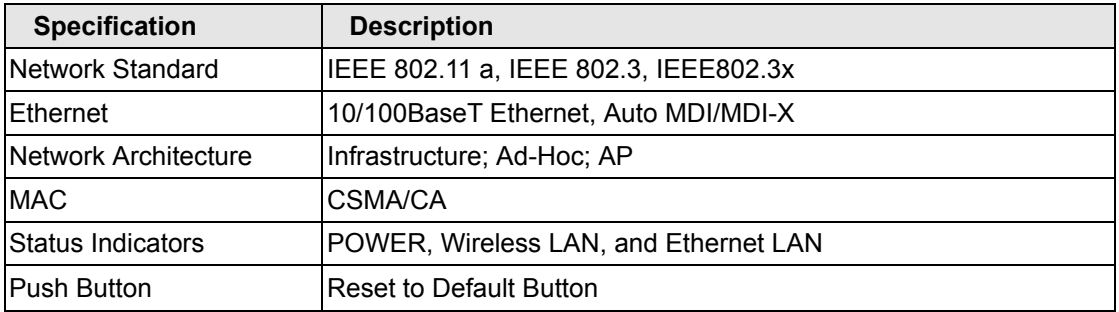

#### **Radio Spec**

• IEEE 802.11a 5 GHz mini-PCI card

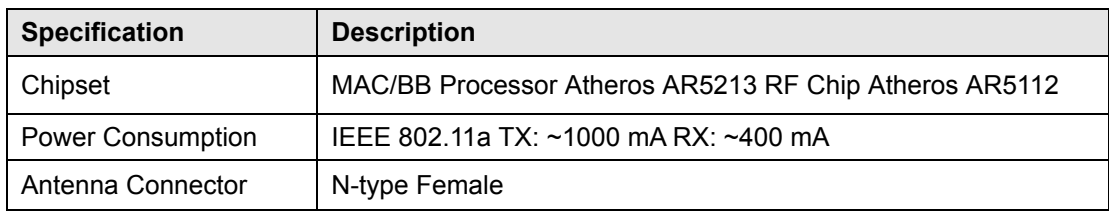

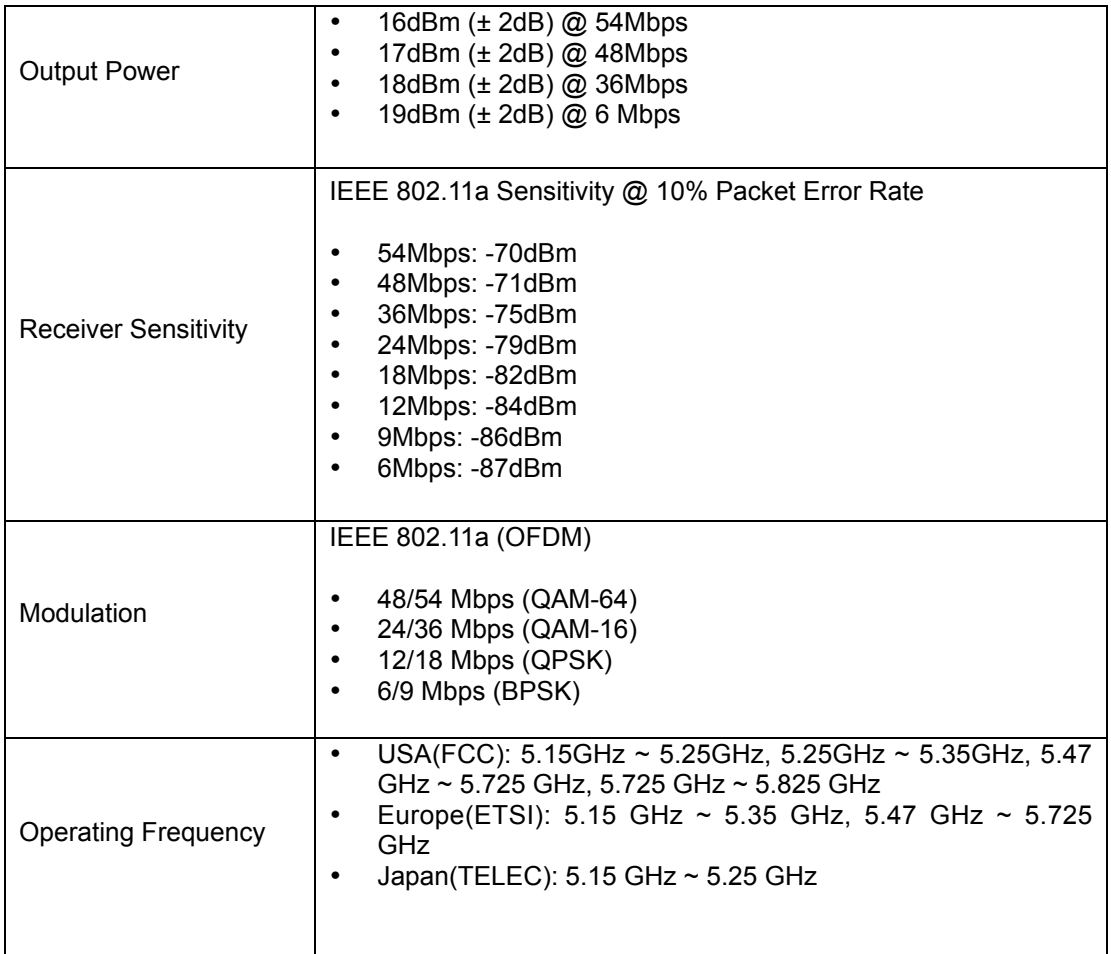

• IEEE 802.11b/g 2.4 GHz mini-PCI card

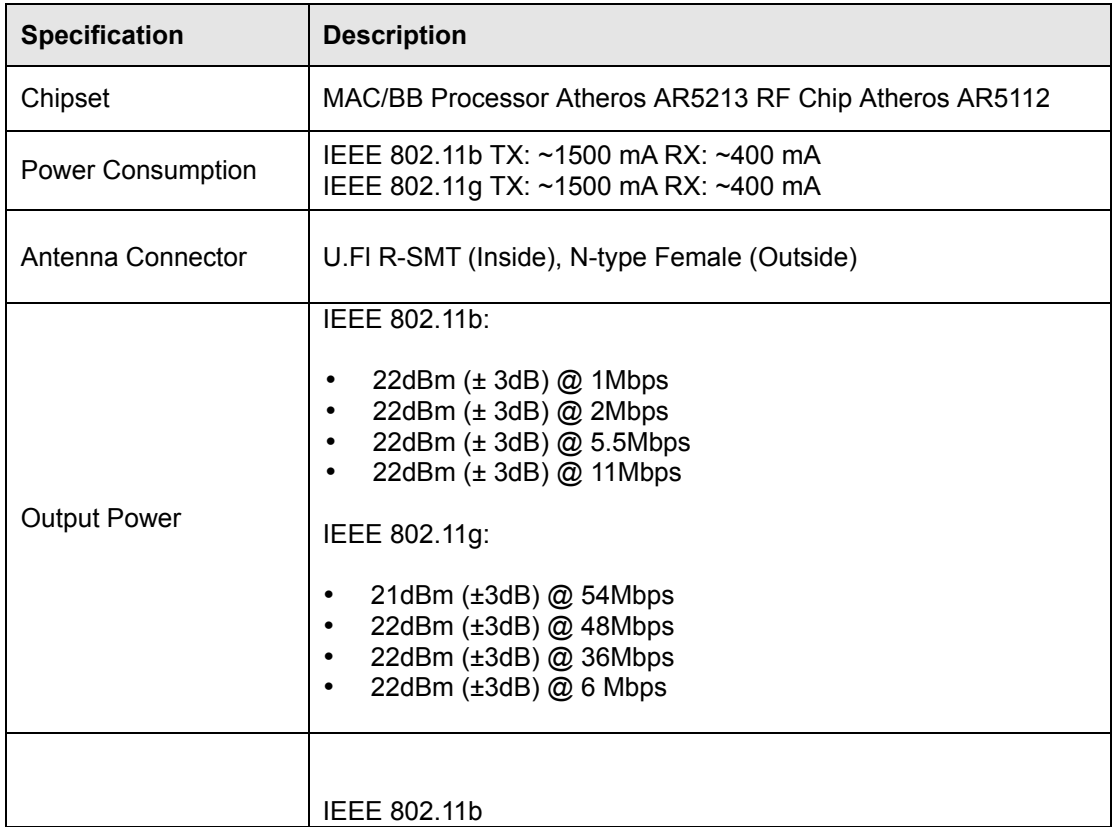

All Rights Reserved. Copyright 2006 Teletronics International, Inc. 2 Choke Cherry Road, Rockville, MD 20850 Tel: 301.309.8500 Fax: 301.309.8851

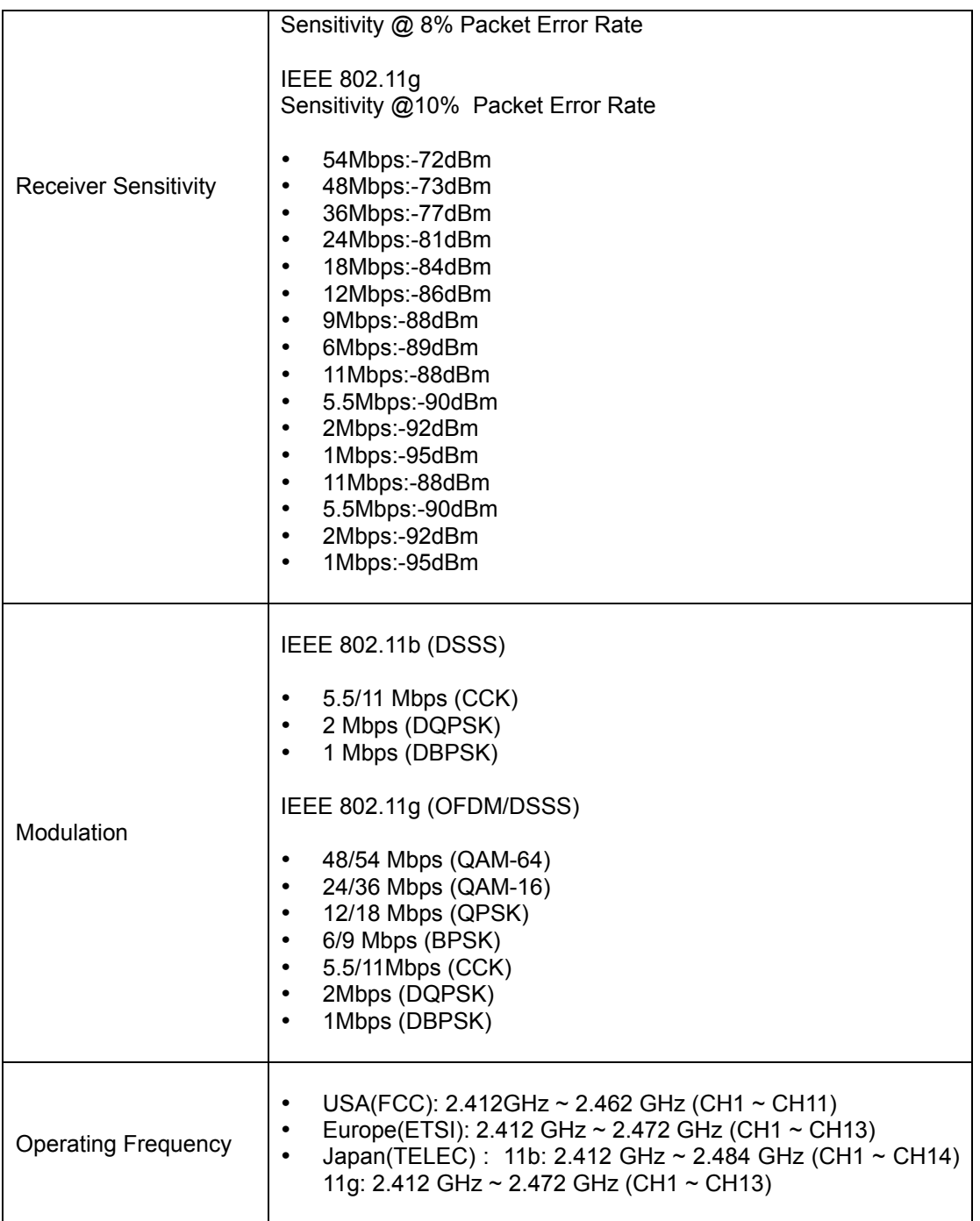

### **LED Definition**

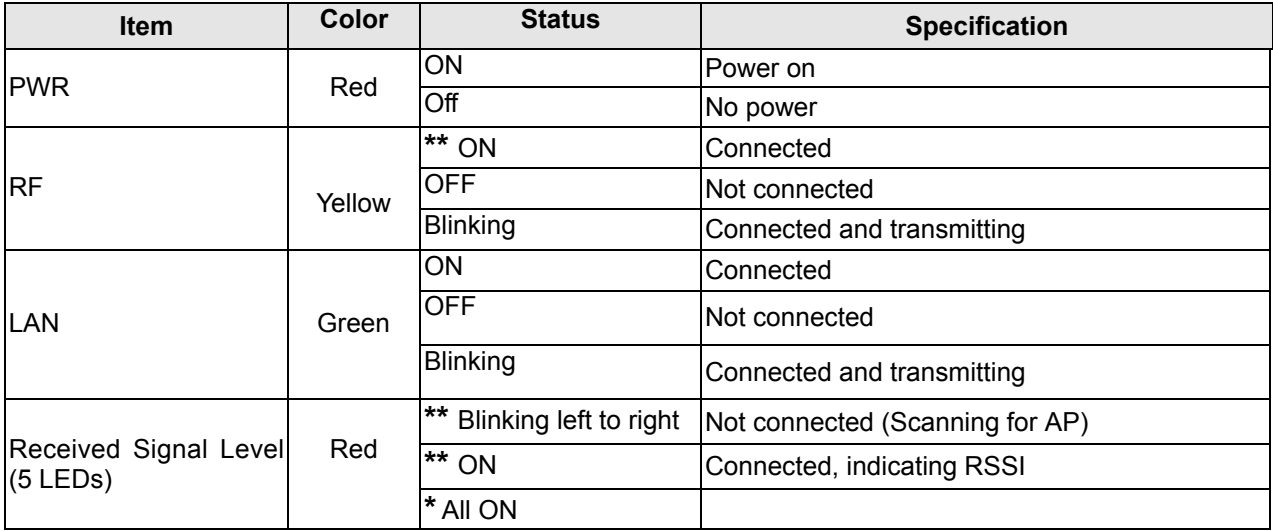

**\*** AP mode.

**\*\*** SU mode.

### **Software Specification**

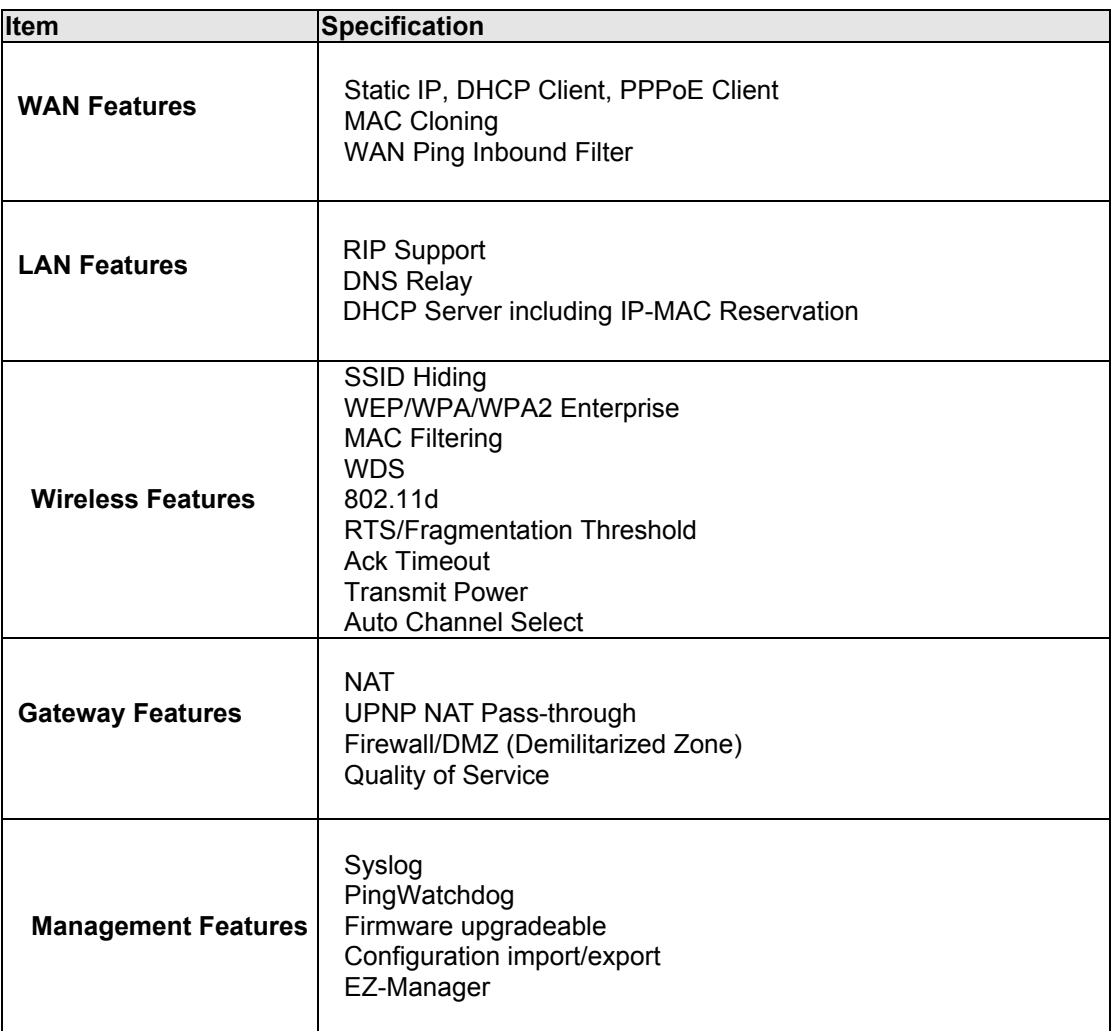

### **External AC Power Adapter**

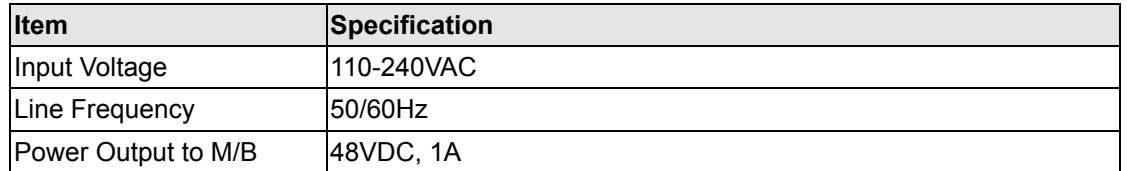

#### **Environmental**

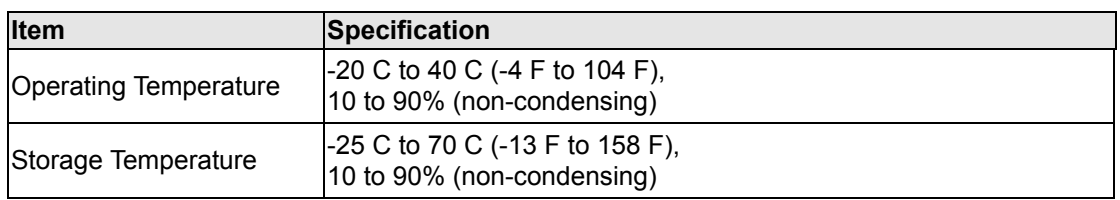

#### **Standards / Regulatory Compliance**

• CE, FCC

### **Product Kit Part Listing**

- 1. TT™5800X 802.11a PCBA or TT™2400X 802.11b/g PCBA (1)
- 2. IEEE 802.11a o r IEEE 802.11b/g mini-PCI radio card (1)
- 3. Power over Ethernet Injector (1)
- 4. 48VDC Power Adapter (1)
- 5. Ethernet Cable (2)
- 6. Waterproof RJ-45 Connector (1)
- 7. Mounting Hardware (1)
- 8. User Manual

*Note: If any item listed above is damaged or missing, please contact your dealer immediately.*

#### **System Requirements**

- Any desktop or laptop with an Ethernet interface
- TCP/IP protocol suite installed
- Standard CAT5 Ethernet cables with RJ45 connectors
- Internet Explorer 5.0 or later / Firefox 1.0 or higher

# **Installation**

### **Preparation for Installation**

Always double check for any missing parts from the kit you received before deployment.

Next step is to set up the computer Ethernet interface for configuring the TT™5800X/TT™2400X. you'll need to set the computer Ethernet interface within the same IP range as your TT™5800X/TT™2400X.

Check the following section - "Hardware Installation" and the next chapter - "Configuring Windows for IP Networking" to obtain complete details.

#### **Hardware Installation**

Follow the procedure below to install your TT™5800X/TT™2400X device:

- 1. Select a suitable place on the network to install the TT™5800X/TT™2400X. For best wireless reception and performance the external antenna should be positioned within Line of Sight from the AP with proper alignment.
- 2. Connect the TT™5800X/TT™2400X to the ODU side of the PoE Injector, via a straight Ethernet cable (Cat-5), and then connect the NET side of the PoE Injector to either a computer or an Ethernet Switch. *Note: The TT™5800X/TT™2400X now fully supports the MDI/MDI-X standard and no longer requires the use of cross over cable to connect directly with a computer.*
- 3. Connect the 48VDC power adapter to the power jack on the PoE injector to power on the TT™5800X/TT™2400X.
- 4. Check the LEDs on the TT™5800X/TT™2400X to confirm if the status is okay. At this point the Power LED should be on in Red and Ethernet should be on in Green. The RF light should light up once the unit is associated wirelessly with another wireless device. However at this point the unit is still in factory default setting so do not alarm if the RF light doesn't light up.
- 5. Now the hardware installation is complete, and you may proceed to the next chapter –"Configuring Windows for IP Networking" for instruction on setting up network configurations.

# **Configuring Windows for IP Networking**

To establish a communication between your PCs and TT™5800X/TT™2400X, you will need to set up a static IP address for your computer first. This section helps you configure the network settings for your operating system. Please follow the procedures below to complete the settings (*suppose the default IP address of the unit is 192.168.3.1*):

#### **Windows 98/Me**

- 1. Click **Start** on the taskbar and choose **Control Panel** from the submenu of **Settings**.
- 2. Select **Network** to open the **Network** dialog box, and then under the **Configuration** tab, select the **TCP/IP** protocol for your network card.

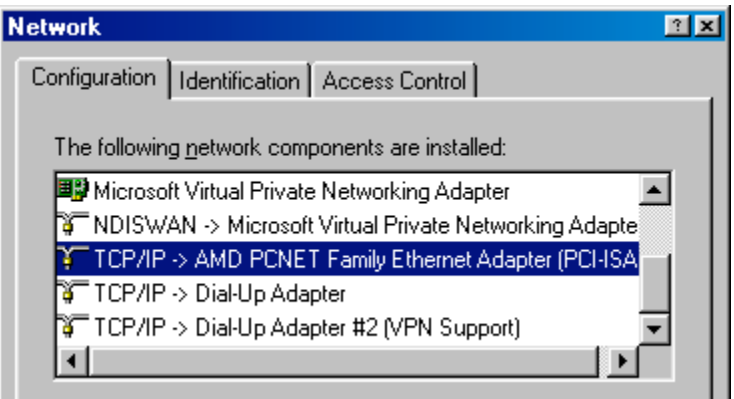

- 3. Click **Properties** to open the **TCP/IP Properties** dialog box.
- 4. Click the **IP Address** tab and choose **Specify an IP address**. For example, type in **192.168.3.x** in the **I P Address** (where X is any free IP number from 2-254) area and 255.255.255.0 in the Subnet Mask area. To ensure the system is now using the IP address you specify, restart the computer.

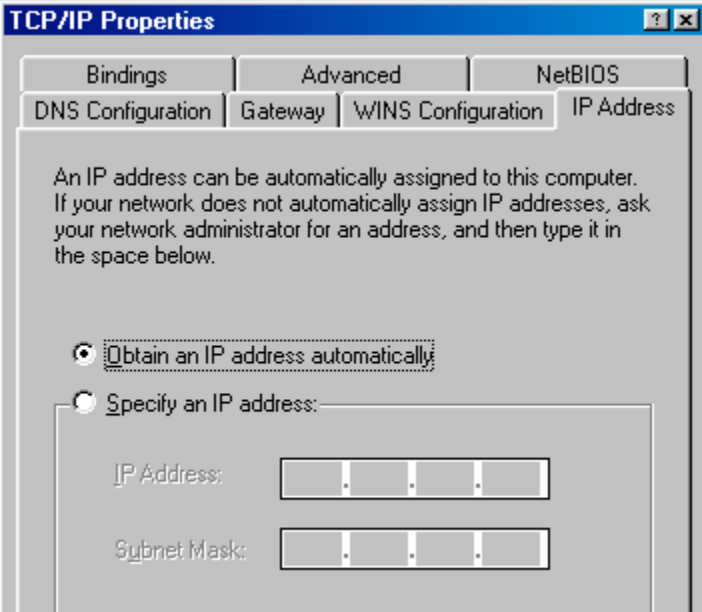

5. Click **OK**, and then restart the system.

#### **Windows 2000**

- 1. Click **Start** on the taskbar and choose **Network and Dial-up Connection** from the submenu of **Settings**.
- 2. Double-click the **Local Area Connection** open the **Local Area Connection Properties** box.

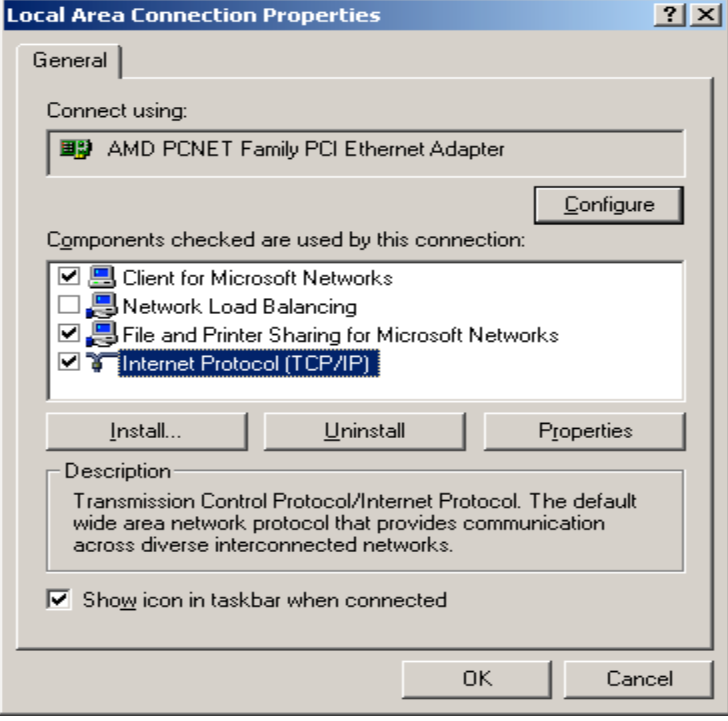

- 3. Select the **Internet Protocol (TCP/IP)** for your network card, and then click **Properties** to open the **Internet Protocol (TCP/IP) Properties** dialog box.
- 4. Under the **General** tab, choose **Use the following IP address**, and then specify an IP address. For example, type in **192.168.3.x** in the **IP Address** area and **255.255.255.0** in the **Subnet Mask** area.

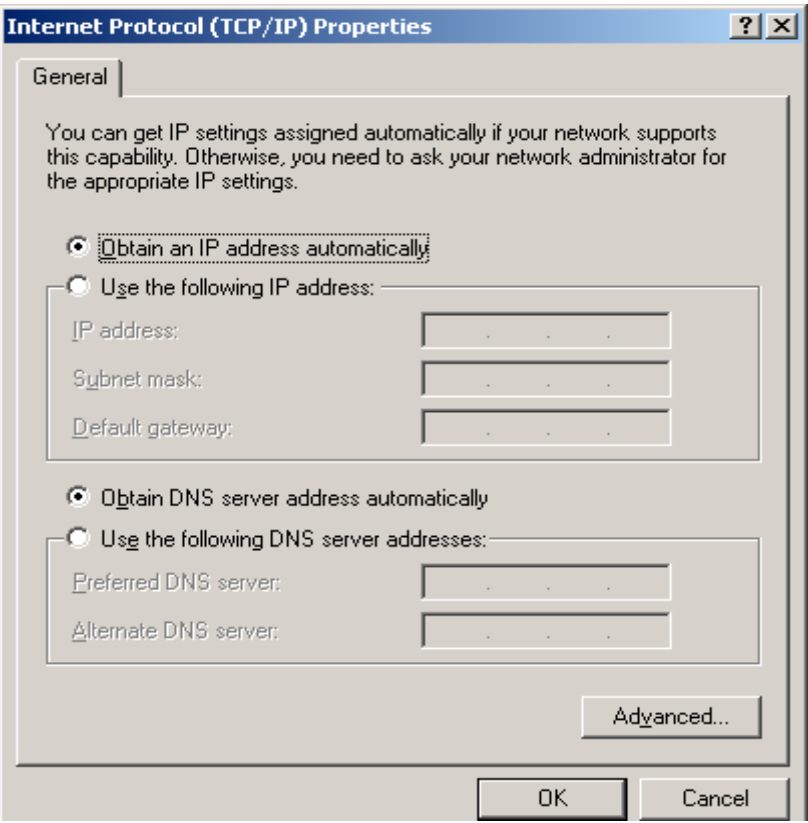

*Note: Again the IP address must be in the format of 192.168.3.x. Where the value of X should be ranged from 2 to 254.*

5. Click **OK**.

All Rights Reserved. Copyright 2006 Teletronics International, Inc. 2 Choke Cherry Road, Rockville, MD 20850 Tel: 301.309.8500 Fax: 301.309.8851

### **Windows XP**

- 1. Click **Start** on the taskbar and choose **Network** from the submenu of **Control Panel**.
- 2. Right-click the **Local Area Connection** icon and then choose **Properties** from the menu. You should see the **Local Area Connection Properties** dialog box shown below.

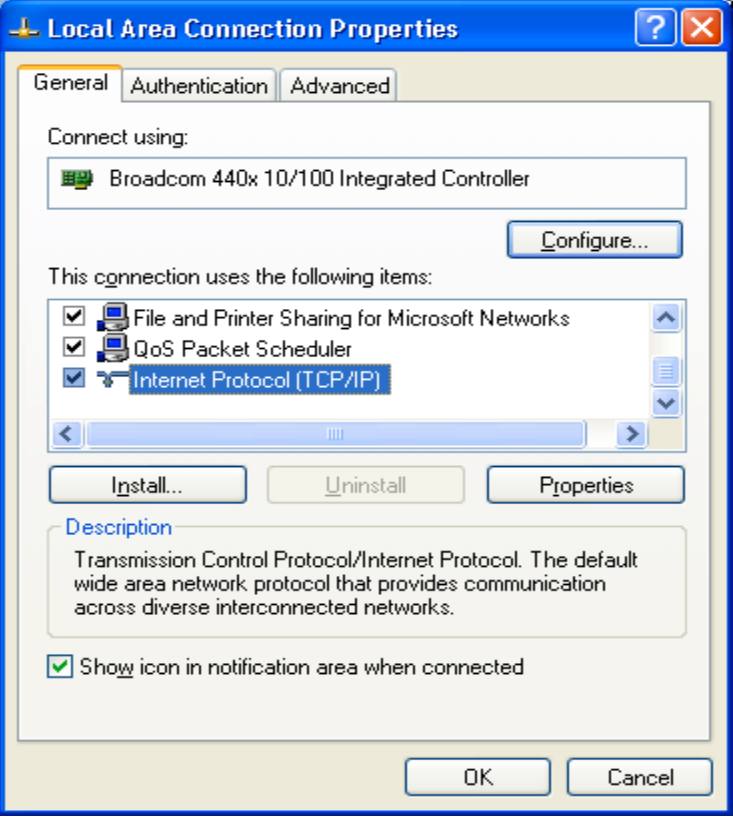

- 3. Select the **Internet Protocol (TCP/IP)** for your network card, and then click **Properties**.
- 4. In the opened dialog box, choose **Use the following IP address**
- 5. Under the **General** tab, choose **Use the following IP address**, and then specify an IP address. For example, type in **192.168.3.x** in the **IP Address** (where X is any free IP number from 2-254) area and **255.255.255.0** in the **Subnet Mask** area.

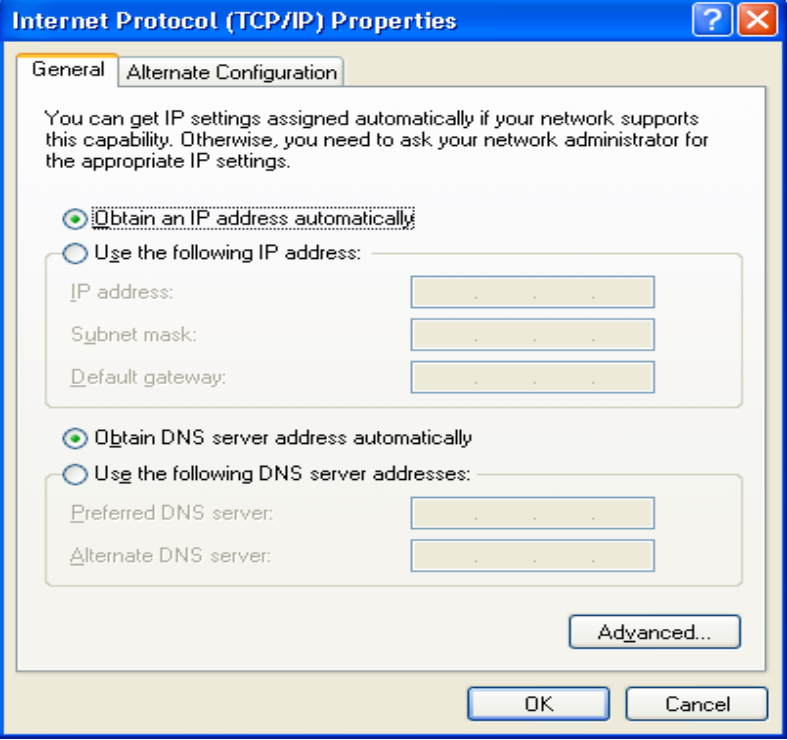

*Note: Again the IP address must be in the format of 192.168.3.x. Where the value of X should be ranged from 2 to 254.*

6. Click **OK**.

# **Web Configuration Interface**

*Note: The configuration and information pages below are based on AP mode web interface; they are also applicable for Subscriber units as well unless they are specified.*

The Default IP Addresses: Access Point: **192.168.1.1** Subscriber: **192.168.3.1** To access the web control interface please open up a browser window and type in the factory default IP address in the URL.

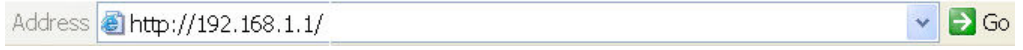

Then press Enter on your keyboard, you will see the login prompt window appear similar like the one shown below:

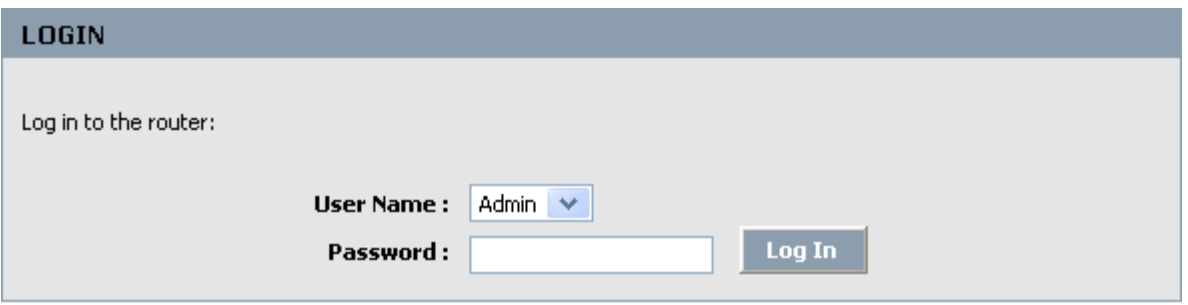

Copyright © 2004, 2005 Teletronics, Inc.

#### **User account**:

There are 2 user accounts for web configuration interface: "Admin" and "User" with different administration privilege respectively. "Admin" has full access to the Web-based management interface whereas "User", who will have readonly access to the Web-based management interface. **No password is needed in default**.

*Note: You may set a new password by clicking the Tools tab after you enter the Web Configuration page*

Under the main web interface page you will see the following configuration menu on the top: **BASIC, ADVANCED, TOOLS, STATUS, HELP.** Check below for detail information on each section.

Once you're logged into the web control interface of the TT™5800X/TT™2400X you're presented with the following home page first:

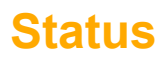

#### **Device Information**

The default status page is Device Information. All of your Internet and network connection details are displayed on this page. The firmware version is also displayed here. You can do DHCP release and renew from this page when DHCP client is enabled.

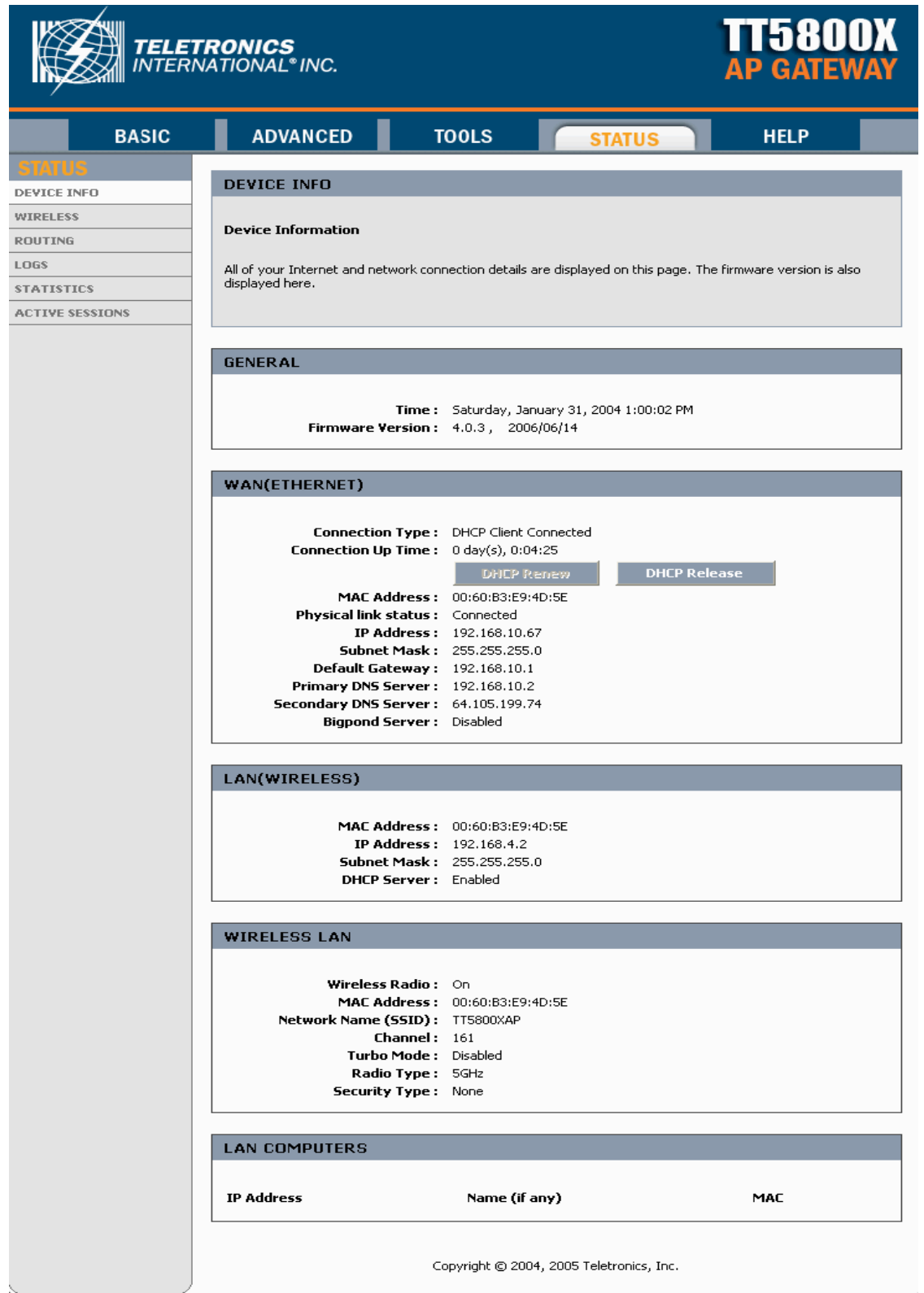

## **Wireless**

#### **Associated Wireless Client List**

Use this option to view the wireless clients that are connected to your wireless AP gateway. You may need to reload this page to see new changes. Click the button below to reload automatically.

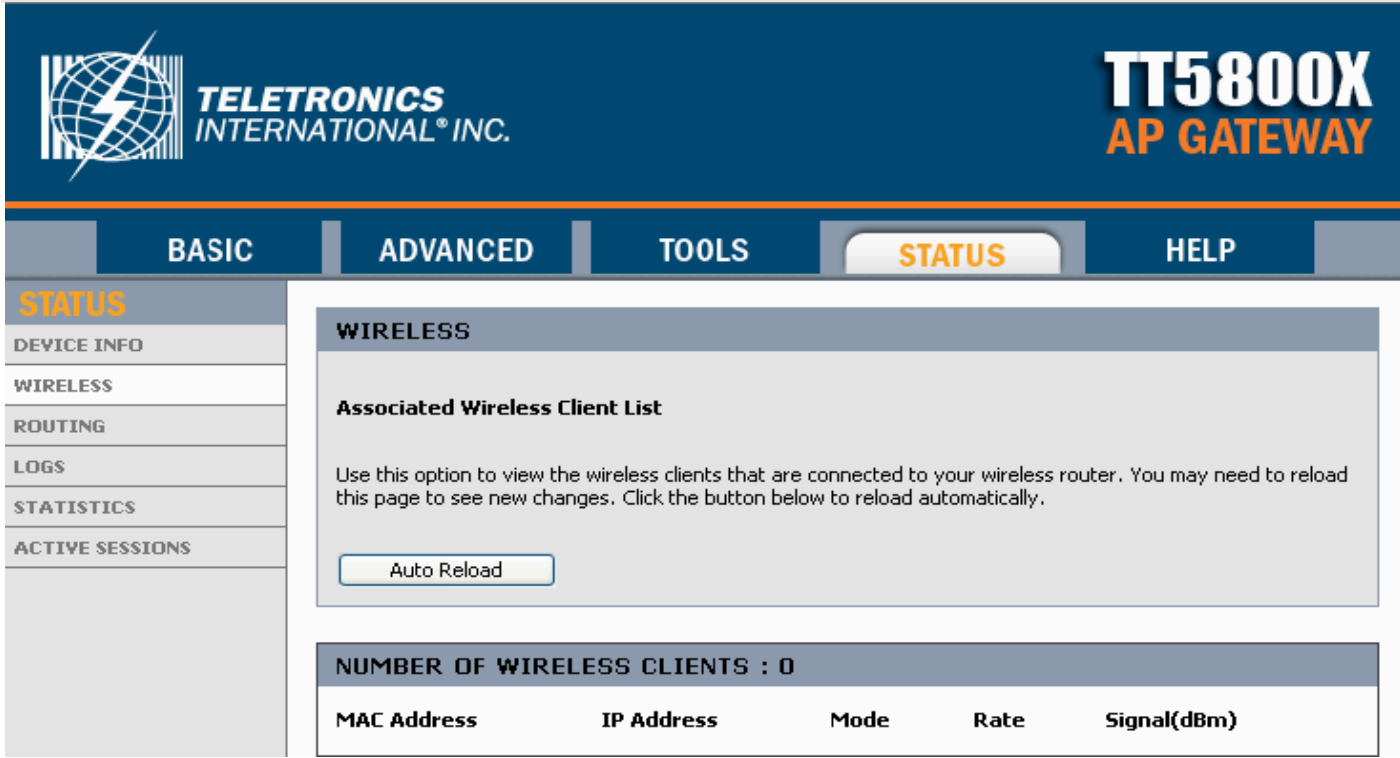

The WIRELESS STATUS page on SU interface is slightly different, shows the Available AP list.

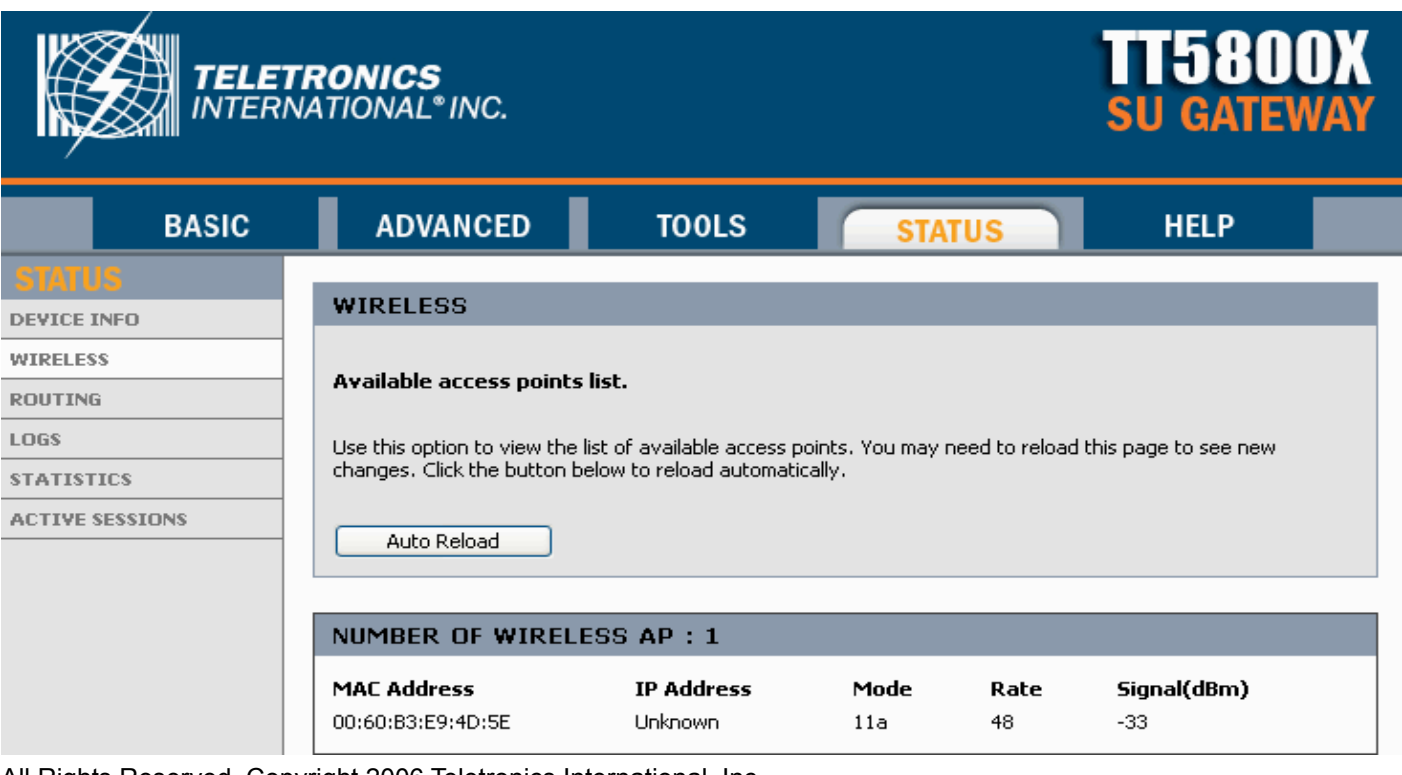

All Rights Reserved. Copyright 2006 Teletronics International, Inc. 2 Choke Cherry Road, Rockville, MD 20850 Tel: 301.309.8500 Fax: 301.309.8851

# Routing

#### **Routing Table**

The routing section displays all of the routing details configured for your router.

A value of 0.0.0.0 for gateway means there is no next hop, and the IP address is directly connected to the router on the interface specified: LAN or WAN. A value of 0.0.0.0 in both the destination IP and netmask means that this is the default route.

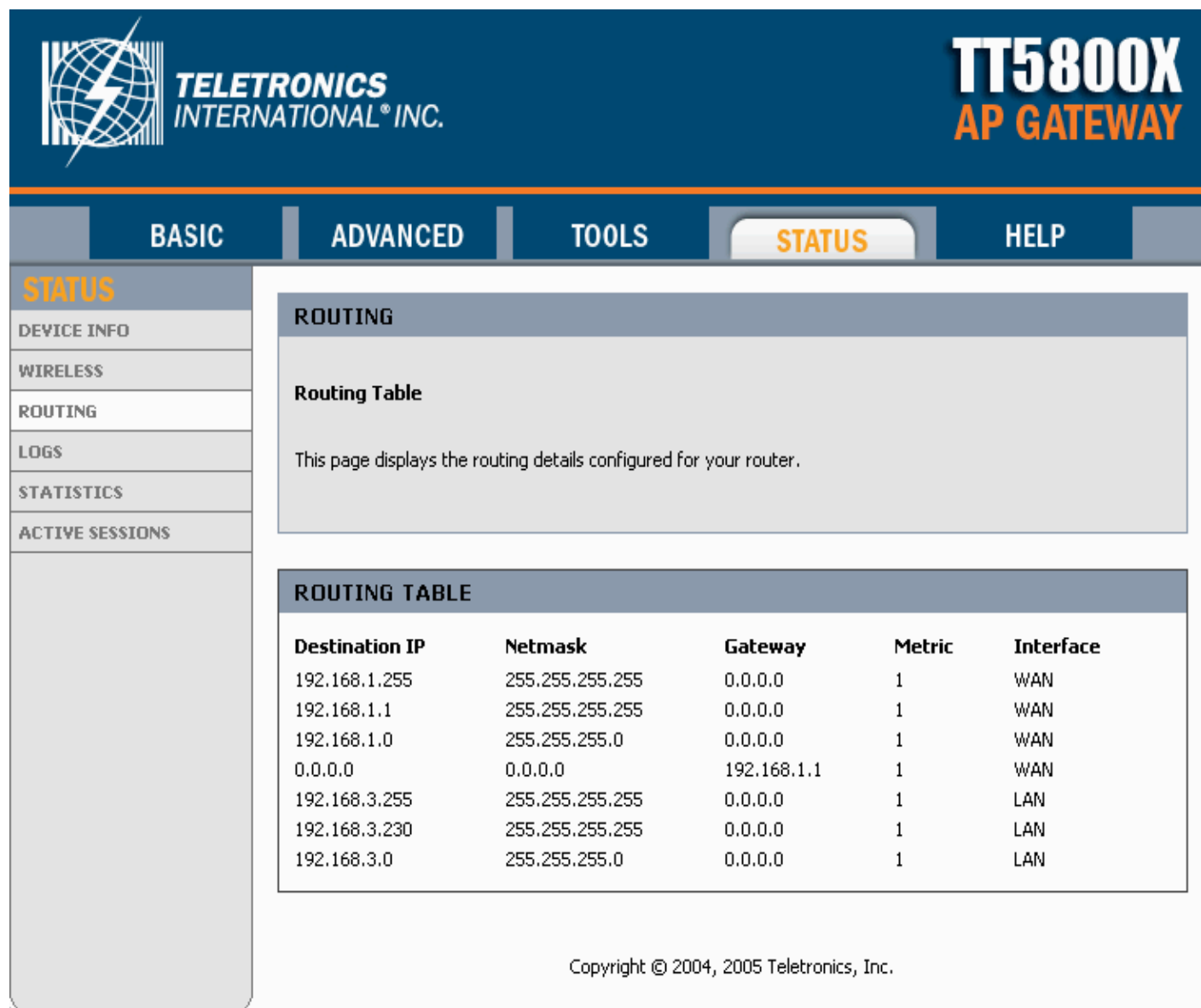

# **Logs**

#### **System Logs**

Use this option to view the router logs. You can define what types of events you want to view and the event levels to view. This router also has external syslog server support so you can send the log files to a computer on your network that is running a syslog utility.

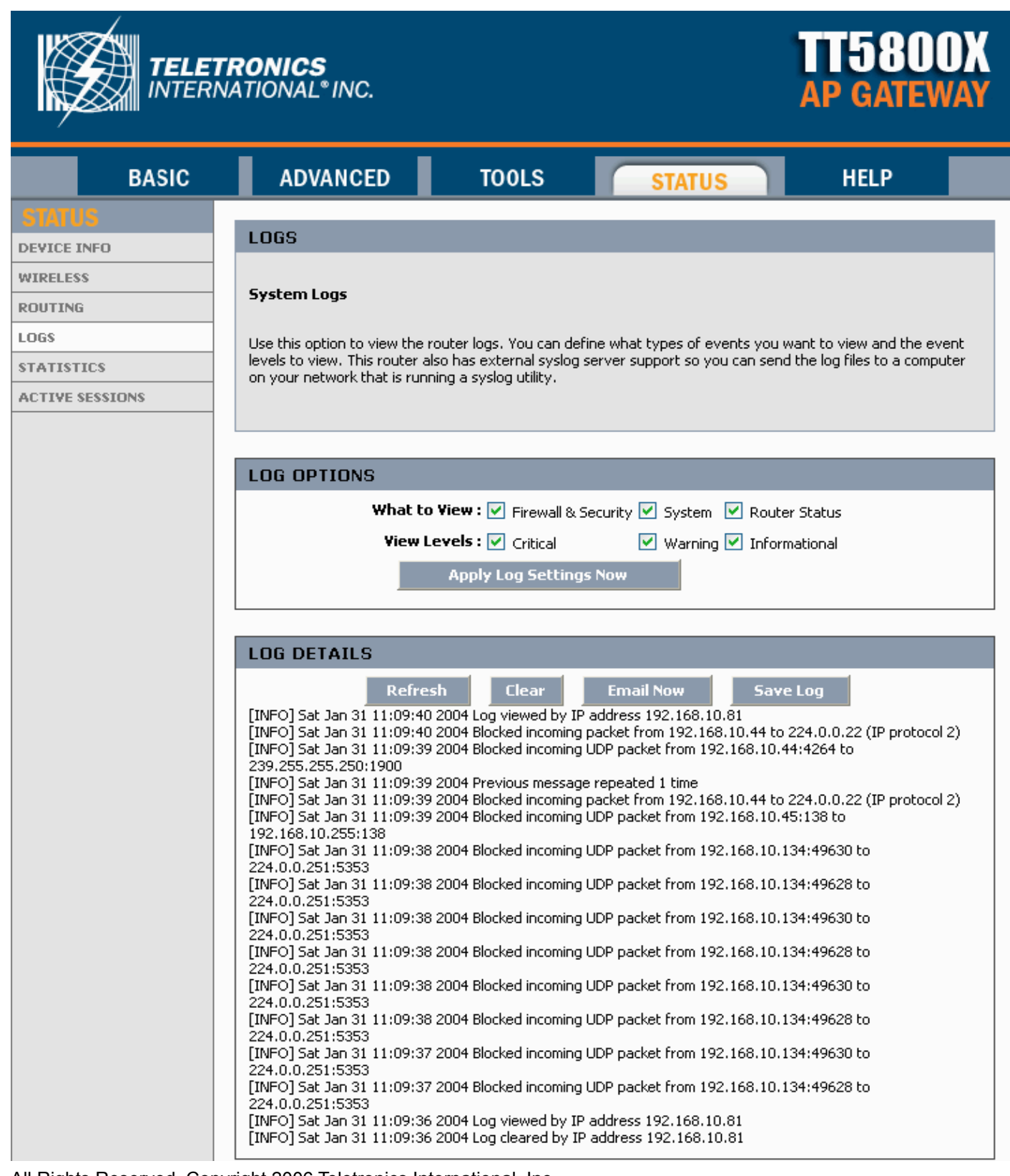

# **Statistics**

#### **Network Traffic Stats**

Traffic Statistics displays Receive and Transmit packets passing through your router. It displays all of the LAN and WAN packets transmit and receive statistics.

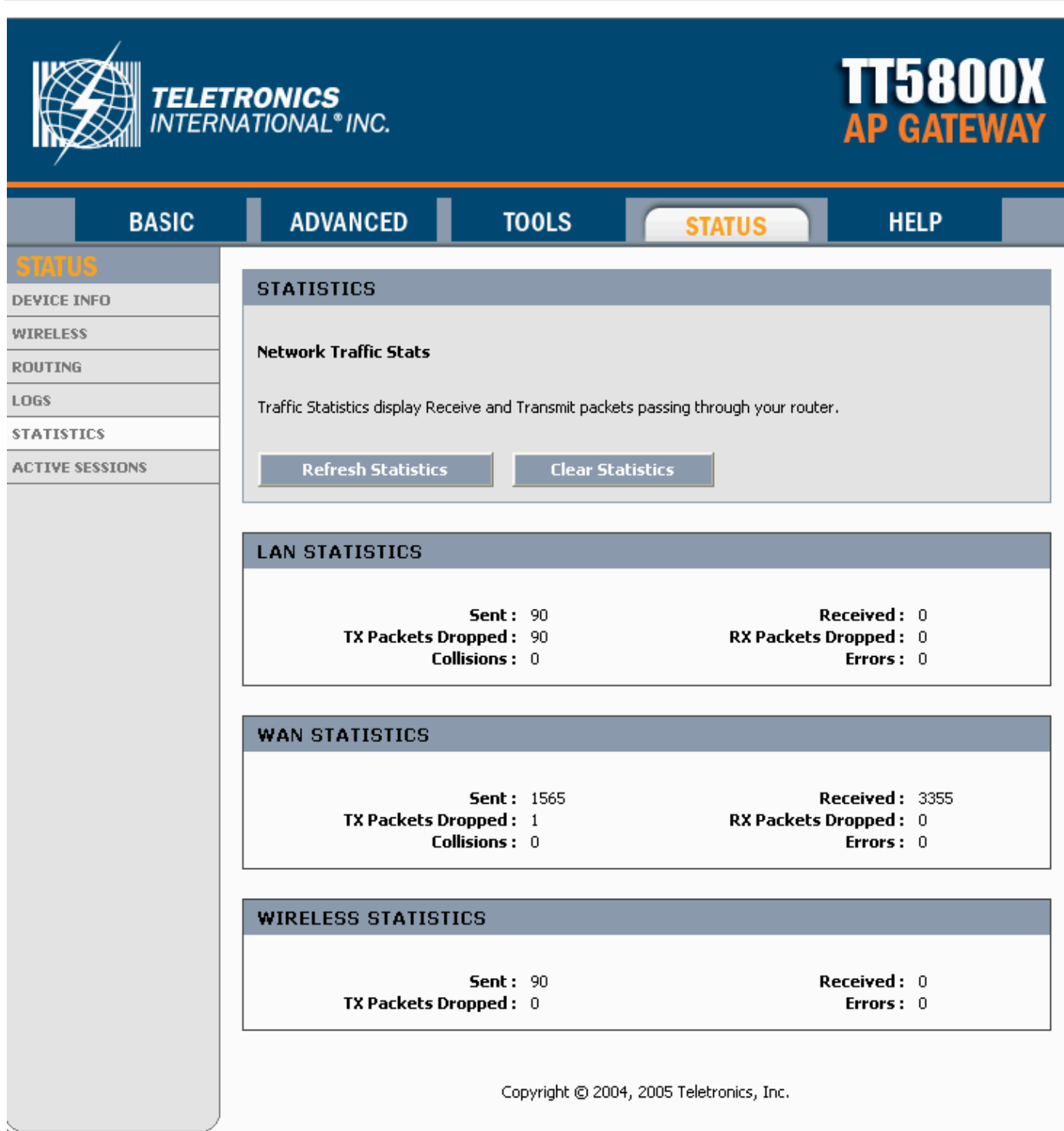

# **Active Sessions**

The Active Sessions page displays full details of active sessions through your router. A session is a conversation between a program or application on a LAN-side computer and a program or application on a WAN-side computer.

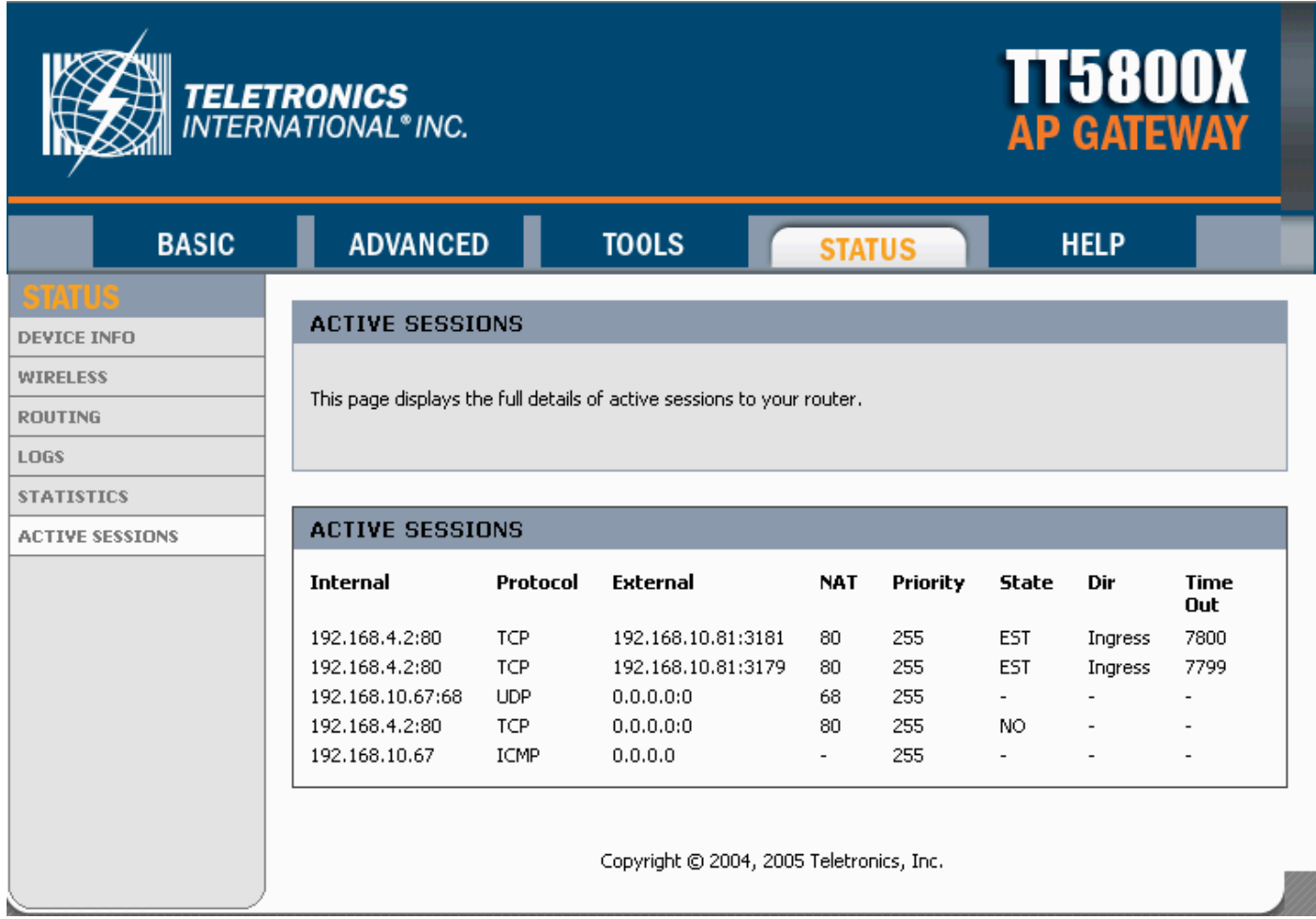

# **BASIC**

### **Wizard**

The Teletronics TT™5800X Wireless gateway provides an easy way to set up internet and wireless connections to meet the demands of individuals who have little network knowledge and experience. There are two wizards provided: Internet Connection Setup Wizard as well as Wireless Security Setup Wizard. Once you click any of them, you will be guided to set it up step by step clearly.

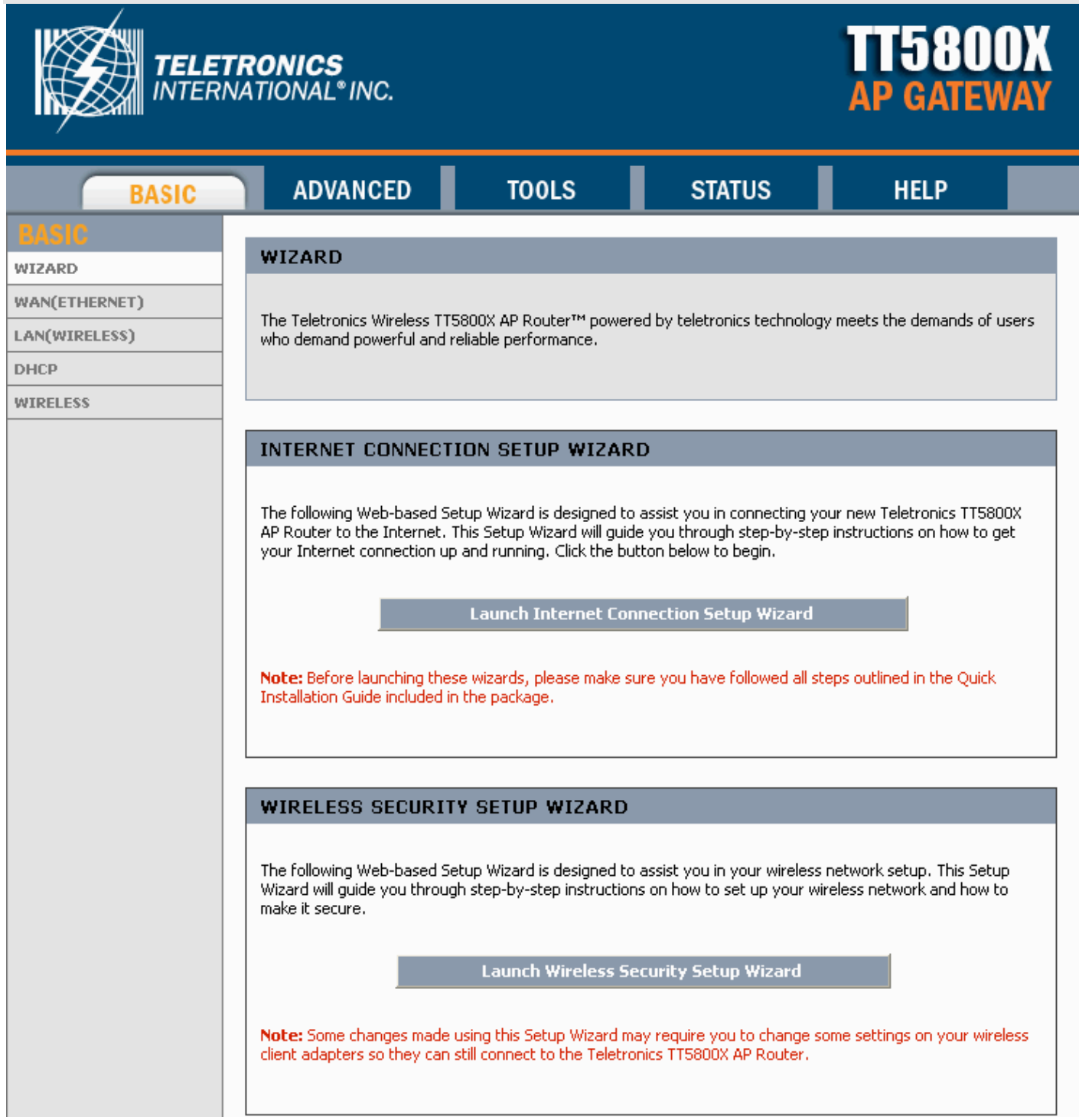

# **WAN(Ethernet)**

#### **Internet Connection Settings**

Use this section to configure your Internet Connection type. There are several connection types to choose from: Static IP, DHCP, PPPoE. If you are unsure of your connection method, please contact your Internet Service Provider. The last item interface switches among STATIC, DHCP, PPPoE according to the WAN MODE you chose.

**Note:** If using the PPPoE option, you will need to remove or disable any PPPoE client software on your computers.

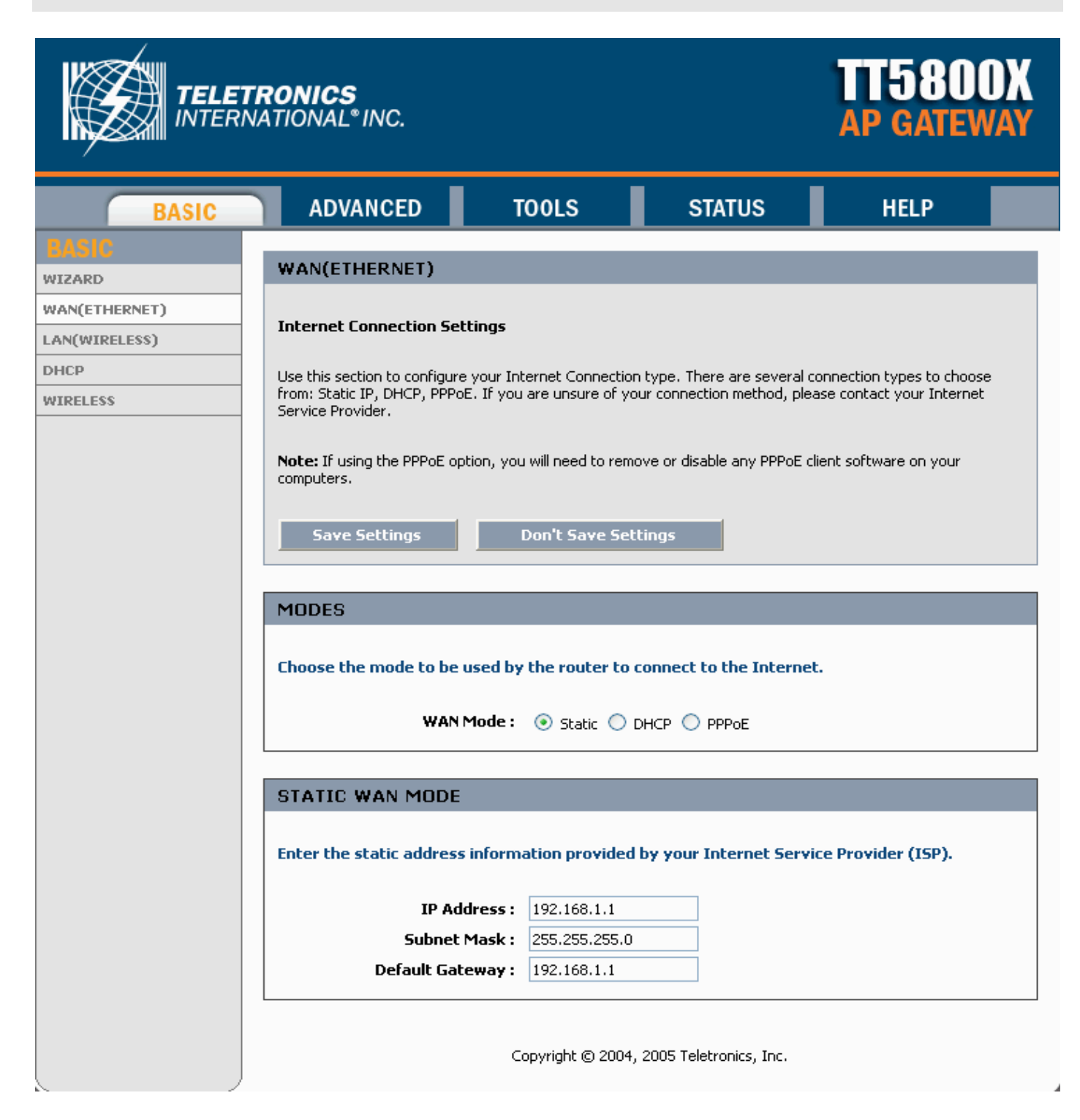

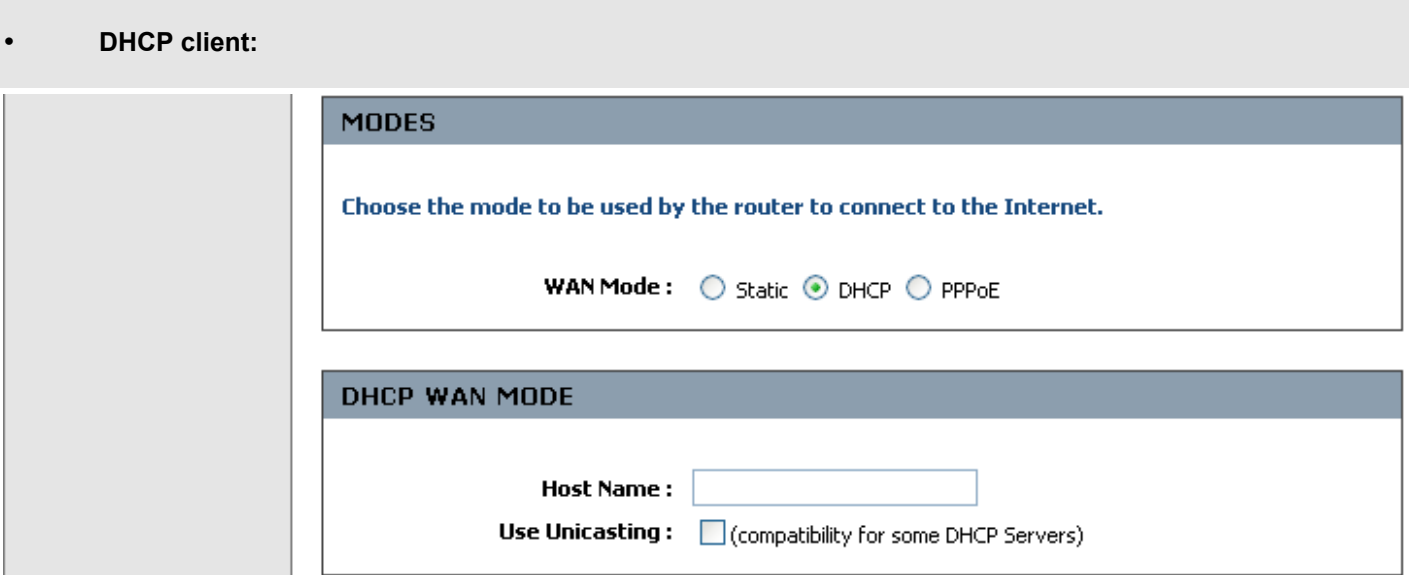

**Host Name:** Some ISP's may check your computer's Host Name. The Host Name identifies your system to the ISP's server.

**Use Unicasting:** This option is normally turned off, and should remain off as long as the WAN-side DHCP server correctly provides an IP address to the router. However, if the router cannot obtain an IP address from the DHCP server, the DHCP server may be one that works better with unicast responses. In this case, turn the unicasting option on, and observe whether the router can obtain an IP address. In this mode, the router accepts unicast responses from the DHCP server instead of broadcast responses.

#### • **PPPoE client:**

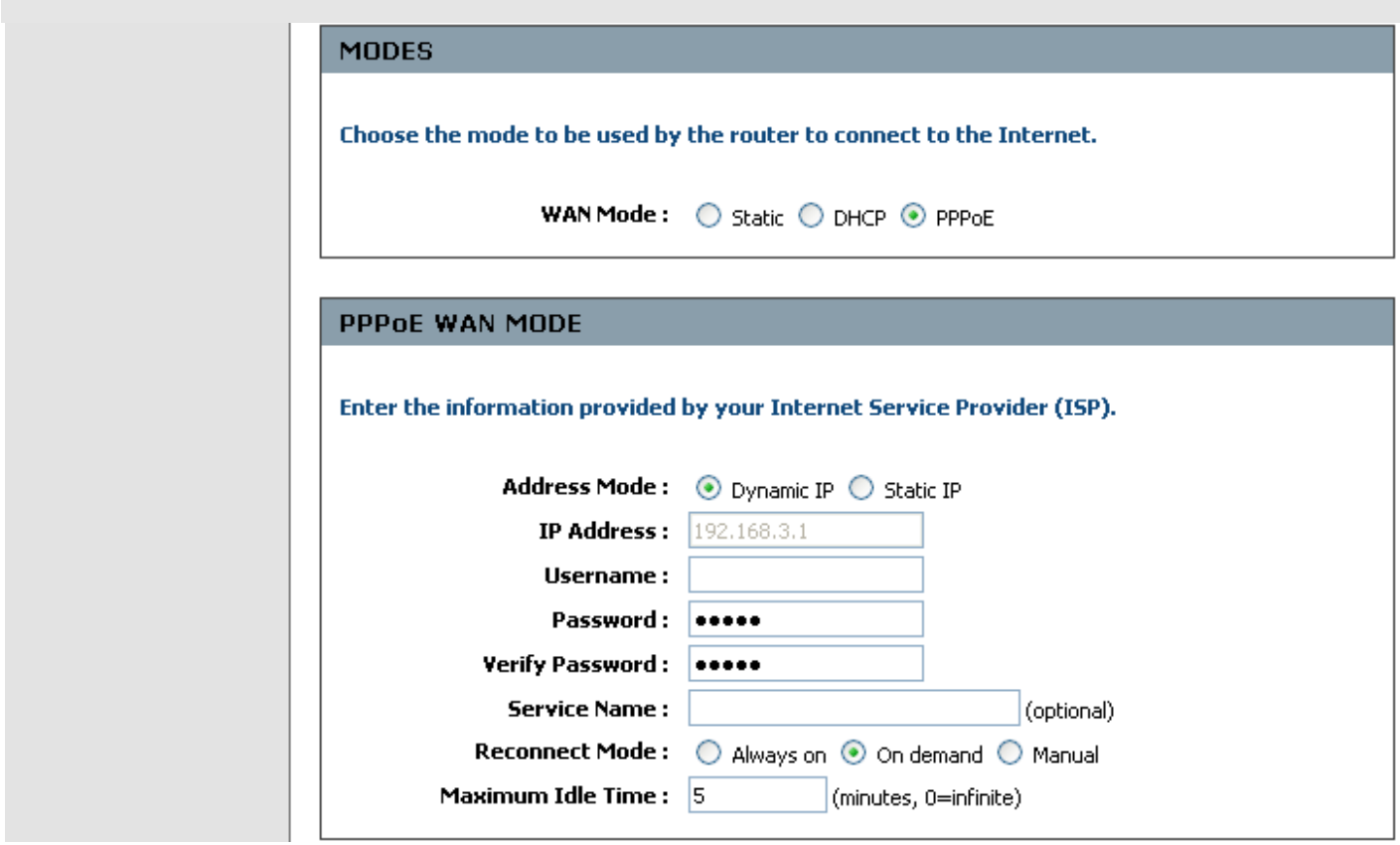

**Dynamic IP:** Use this option when your ISP's servers assign the router's IP address upon establishing a connection. **Static IP:** Use this option when you're assigned a fixed IP address by your ISP.

**Service Name:** Some ISP's may require that you enter a Service Name.

**Reconnect Mode:** Typically PPPoE connections are not always on. The Teletronics router allows you to set the reconnection mode as: *Always on, On demand and Manual*.

# **LAN(Wireless)**

#### **Network Settings**

These are the settings of the LAN (Local Area Network) interface for the router. The router's local network (LAN) settings are configured based on the IP Address and Subnet Mask assigned in this section. The IP address is also used to access this Web-based management interface.

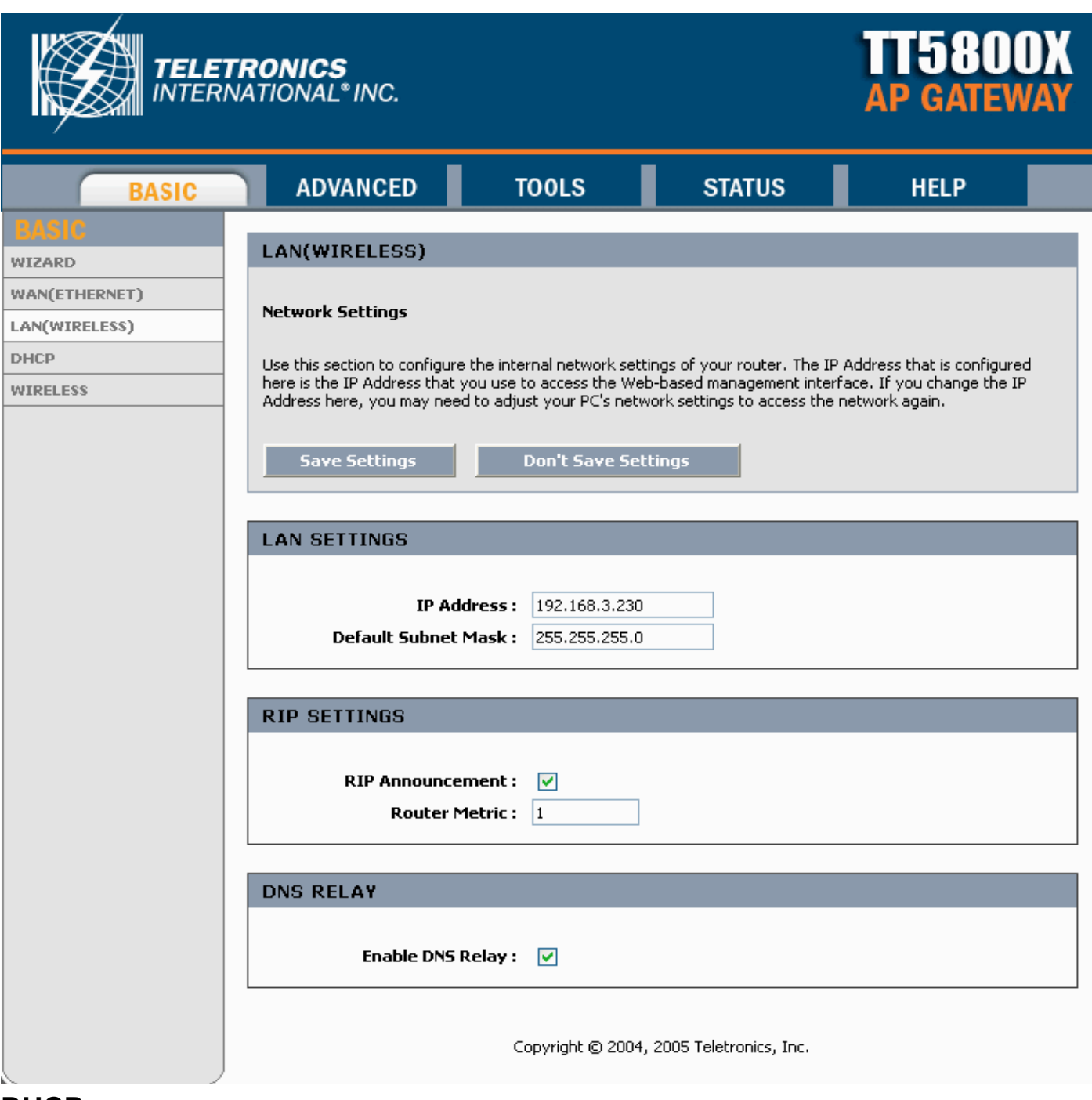

### **DHCP**

All Rights Reserved. Copyright 2006 Teletronics International, Inc. 2 Choke Cherry Road, Rockville, MD 20850 Tel: 301.309.8500 Fax: 301.309.8851

#### **DHCP Server**

Use this section to configure the built-in DHCP Server to assign IP addresses to the computers on your network. The DHCP settings portion is hidden before DHCP server is checked.

![](_page_25_Picture_22.jpeg)

### **Wireless**

#### **Wireless Network Settings**

Use this section to configure the wireless settings for your Teletronics TT™5800X Router. Please note that changes made on this section may also need to be duplicated on your remote Wireless devices.

To protect your privacy you can configure wireless security features. This device supports three wireless security modes including: WEP, WPA-Personal, and WPA-Enterprise. WEP is the original wireless encryption standard. WPA provides a higher level of security. WPA-Personal does not require an authentication server. The WPA-Enterprise option requires an external RADIUS server. The BASIC WIRELESS SETTINGS portion is hidden before DHCP server is checked.

![](_page_26_Picture_38.jpeg)

Subscriber unit BASIC WIRELESS interface:

![](_page_27_Picture_0.jpeg)

**ELETRONICS**<br>ITERNATIONAL® INC.

![](_page_27_Picture_1.jpeg)

![](_page_27_Picture_41.jpeg)

### **BASIC WIRELESS SETTINGS**

#### • **Wireless Mode**

Infrastructure: An 802.11 networking framework in which devices communicate with each other by first going through an Access Point (AP).

Ad-hoc: An 802.11 networking framework in which devices or stations communicate directly with each other, without the use of an access point (AP). Use this mode if there is no wireless infrastructure or where services are not required.

#### • **Wireless Network Name (SSID)**

Network Name is also known as SSID, which stands for Service Set Identifier. Any client in Infrastructure mode has to indicate the SSID of an Access Point to start accessing the service from behind such as internet access.

#### • **Transmission rate (Mbits/s)**

This option indicates the transmission rate of the bridge. Specify the rate according to the speed of your wireless network from the list. Most of the time the default setting Best (automatic) should be selected for best performance. You may want to adjust the setting manually If your link quality and signal strength is usually low or high to get the best performance.

#### • **802.11 Mode**

Wireless mode allows the user to select whether this wireless device will connect to an 802.1 1b only network, an 802.11g only network, an 802.1 1a only network or both b/g networks. If you only have b or g wireless devices on the network selecting 802.1 1b or 802.1 1g only network will provide better performance then in mixed mode. In the case of TT™5800X only 802.1 1a mode is allowed. For TT™2400X the options of 802.1 1b, 802.11g only or Mixed 802.11g and 802.11b is available.

#### • **Super Mode**

Super Mode is only supported if both the client and the AP are using compatible Atheros radio chipsets

- Disabled
- Super A/G without Turbo
- Super A/G with Static Turbo
- Super A/G with Dynamic Turbo (AR enabled)

#### • **Auto Channel Select**

Check this box to enable Access Point to automatically select the best channel at start up. This may take upto 20 seconds and no clients will be able to associate during this period.

#### • **Channel**

Channels are important to understand because they affect the overall capacity of your Wireless LAN. A channel represents a narrow band of radio frequency. A radio frequency modulates within a band of frequencies; as a result, there is a limited amount of bandwidth within any given range to carry data. It is important that the frequencies do not overlap or else the throughput would be significantly lowered as the network sorts and reassembles the data packets sent over the air.

These are the only 3 channels out of the 11 available that do not overlap with one another. To avoid interference within the network with multiple APs, set each AP to use one of the 3 channels (e.g. Channel 1) and then the other AP to be one of the other 2 channels (i.e. Channel 6 or Channel 11) within the range of the wireless radio. This simple method will reduce interference and improve network reliability.

802.11b/g Wireless Channel Frequency Range: 2.4 GHz – 2.497 GHz 802.11b/g Non-overlapping Channel Frequency Ranges

- Channel 1 =  $2.401$  GHz  $2.423$  GHz
- Channel 6 = 2.426 GHz 2.448 GHz<br>• Channel 11 2.451 GHz 2.473 GHz
- Channel 11 = 2.451 GHz 2.473 GHz

Americas: Wireless Channels 1 – 11 Asia: Wireless Channels 1 – 14 Europe: Wireless Channels 1 – 13

802.11a Wireless Channel Frequency Range: 5.15 GHz – 5.35 GHz, 5.725 – 5.825

802.11a is an extension to 802.11 that applies to wireless LANs and provides up to 54 Mbps in the 5GHz band. 802.11a uses an orthogonal frequency division multiplexing encoding scheme rather than FHSS or DSSS. Unlike that of 802.11b/g, 802.11a standard separate its channels into 3 100MHz segments in the US.

The lower and middle band, accommodate 8 channels in a total bandwidth of 200 MHz and the upper band accommodates 4 channels in a 100 MHz bandwidth. The frequency channel center frequencies are spaced 20 MHz apart. The outermost channels of the lower and middle bands are centered 30 MHz from the outer edges. In the upper band the outermost channel centers are 20 MHz from the outer edges.

In addition to the frequency and channel allocations, transmit power is a key parameter regulated in the 5 GHz U-NII band. Three transmit power levels are specified: 40 mW, 200 mW and 800 mW. The upper band defines RF transmit power levels suitable for bridging applications while the lower band specifies a transmit power level suitable for shortrange indoor home and small office environments.

#### 802.11a Non-overlapping Channel Frequency Ranges

Lower Band (5.15 - 5.25 GHz ) – Maximum Output Power 40mW

- Channel  $36 = 5.15 5.18$
- Channel  $40 = 5.18 5.20$
- Channel  $44 = 5.20 5.22$
- Channel  $48 = 5.22 5.25$

Middle Band (5.25 - 5.35 GHz ) – Maximum Output Power 200mW

- Channel 52 = 5.25 5.28<br>• Channel 56 = 5.28 5.30
- Channel  $56 = 5.28 5.30$
- Channel  $60 = 5.30 5.32$
- Channel  $64 = 5.32 5.35$

Upper Band (5.725 - 5.825 GHz) – Maximum Output Power 200mW

- Channel 149 = 5.725 5.745
- Channel  $153 = 5.745 5.765$
- Channel  $157 = 5.765 5.785$
- Channel 161 = 5.785 5.805<br>• Channel 165 = 5.805 5.825
- Channel 165 = 5.805 5.825

#### Special Atheros Turbo Mode Channels

*\*Use this setting only when both side of the wireless connection is using the Atheros chipset. The radio will combine 2 free channels for the wireless transmission to double the bandwidth.*

- Channel  $42 = 5.210$
- Channel  $50 = 5.250$
- Channel 58 = 5.290
- Channel  $152 = 5.760$
- Channel  $160 = 5.800$

### Wireless Security Mode

There are 3 Wireless Security Mode you can choose: WEP, WPA-Personal and WPA-Enterprise.

#### **WEP**

Short for Wired Equivalent Privacy, a security protocol for wireless local area networks (WLANs) defined in the 802.11b standard. WEP is designed to provide the same level of security as that of a wired LAN.

Select the key to be used as the default key. Data transmissions are always encrypted using the default key. The other keys can only be used to decrypt received data.

![](_page_30_Picture_83.jpeg)

#### **Authentication**

- Open Open system authentication involves a two-step authentication transaction sequence. The first step in the sequence is the identity assertion and request for authentication. The second step in the sequence is the authentication result. If it is "successful", the station shall be mutually authenticated. Open system authentication does not provide authentication. It provides identification using the wireless adapter's MAC address. Open system authentication is used when no authentication is required. It is the default authentication algorithm.
- Shared Key Shared key authentication supports authentication of stations as either a member of those who know a shared secret key or a member of those who do not. Shared key authentication is not secure and is not recommended for use. It verifies that an authentication-initiating station has knowledge of a shared secret. This is similar to pre-shared key authentication for Internet Protocol security (IPSec). The 802.11 standard currently assumes that the shared secret is delivered to the participating wireless clients by means of a more secure channel that is independent of IEEE 802.11. In practice, a user manually types this secret for the wireless AP and the wireless client.

#### **WEP key lengths**

64 bit (10 Hex Digit)

![](_page_31_Picture_87.jpeg)

128 bit (26 Hex Digit)

![](_page_31_Picture_88.jpeg)

#### **WPA**

Short for Wi-Fi Protected Access, a Wi-Fi standard that was designed to improve upon the security features of WEP. WPA has the following improvements over the WEP.

Improved data encryption through the temporal key integrity protocol (TKIP) or AES. TKIP scrambles the keys using a hashing algorithm and, by adding an integrity-checking feature, ensures that the keys haven't been tampered with.

*\*Remember that any client that does not support the WPA standard will not be able to handshake / authenticate with WPA enabled.*

#### **WPA-Personal**

![](_page_31_Picture_89.jpeg)

#### **WPA-Enterprise**

Pre-Shared Key: | \*\*\*\*\*\*\*\*

![](_page_32_Picture_66.jpeg)

![](_page_32_Picture_67.jpeg)

#### **WPA Mode**

- WPA
	- o WPA addresses all known vulnerabilities in WEP, the original, less secure 40 or 104-bit encryption scheme in the IEEE 802.11 standard. WPA also provides user authentication, since WEP lacks any means of authentication. Designed to secure present and future versions of IEEE 802.11 devices, WPA is a subset of the IEEE 802.11i specification. WPA replaces WEP with a strong new encryption technology called Temporal Key Integrity Protocol (TKIP) with Message Integrity Check (MIC). It also provides a scheme of mutual authentication using either IEEE 802.1X/Extensible Authentication Protocol (EAP) authentication or pre-shared key (PSK) technology. WPA was designed and has been scrutinized by well-known cryptographers. It can be implemented immediately and inexpensively as a software or firmware upgrade to most existing Wi-Fi CERTIFIED™ access points and client devices

with minimal degradation in network performance. WPA offers standards-based, Wi-Fi CERTIFIED security. It assures users that the Wi-Fi CERTIFIED devices they buy will be cross-vendor compatible. When properly installed, WPA provides a high level of assurance to enterprises, small businesses and home users that data will remain protected and that only authorized users may access their networks. For enterprises that have already deployed IEEE 802.1X authentication, WPA offers the advantage of leveraging existing authentication databases and infrastructure.

- WPA2
	- WPA2 is the second generation of WPA security; providing enterprise and consumer Wi-Fi® users with a high level of assurance that only authorized users can access their wireless networks. Launched in September 2004 by the Wi-Fi Alliance, WPA2 is the certified interoperable version of the full IEEE 802.11i specification which was ratified in June 2004. Like WPA, WPA2 supports IEEE 802.1X/EAP authentication or PSK technology. It also includes a new advanced encryption mechanism using the Counter-Mode/CBC-MAC Protocol (CCMP) called the Advanced Encryption Standard (AES). AES satisfies U.S. government security requirements. It has been adopted as an official government standard by the U.S. Department of Commerce and the National Institute of Standards and Technology (NIST). Organizations that require the AES encryption available in WPA2 should be aware that upgrading to it may require new hardware. Section II of this document offers a roadmap for organizations planning to upgrade to WPA2. Considerations for its deployment are outlined in Section III.

#### **Cipher Type**

- TKIP
	- $\circ$  Temporal Key Integrity Protocol is an upgrade to the WEP known as WEP 1.1 that fixes known security problems in WEP's implementation of the RC4 stream cipher. TKIP scrambles the keys using a hashing algorithm and, by adding an integrity-checking feature, ensures that the keys haven't been tampered with.
- AES
	- o Advanced Encryption Standard (Rijndael Cypher) is the U.S. government's next-generation cryptography algorithm, which will replace DES and 3DES. AES works at multiple network layers simultaneously. Supports 128, 192 and 256 bit keys. AES and 802.11i (WEP version 2) is based on 32bit processing unlink the older standard.
- TKIP and AES
	- $\circ$  If clients support both the TKIP and AES standards then this would be the strongest cipher type to use. That combines both the TKIP and AES security.

#### **EAP (802.1x)**

When WPA enterprise is enabled, the router uses EAP (802.1x) to authenticate clients via a remote RADIUS server.

#### **PSK**

PSK stands for Pre-Shared-Key and serves as a password. User may key in an 8 to 63 characters string to set the password or leave it blank, in which the 802.1x Authentication will be activated. Note that if user key in own password, make sure to use the same password on client's end.

![](_page_33_Picture_14.jpeg)

# **Quality of Service**

The Quality of Service feature helps improve your network special application performance by prioritizing applications.

![](_page_34_Picture_22.jpeg)

#### **Quality of Service setup**

#### **Enable Quality of Service**

This option is disabled by default. Enable it for better performance and experience with interactive applications, such as VoIP.

#### **Automatic Classification**

This option is enabled by default so that your router will automatically determine which programs should have network priority.

#### **Dynamic Fragmentation**

This option should be enabled when you have a slow Internet uplink. It helps to reduce the impact that large low priority network packets can have on more urgent ones by breaking the large packets into several smaller packets.

#### **Automatic Uplink Speed**

When enabled, this option causes the router to automatically measure the useful uplink bandwidth each time the WAN interface is re-established (after a reboot, for example).

#### **Measured Uplink Speed**

This is the uplink speed measured when the WAN interface was last re-established. The value may be lower than that reported by your ISP as it does not include all of the network protocol overheads associated with your ISP's network. Typically, this figure will be between 87% and 91% of the stated uplink speed for xDSL connections and around 5 kbps lower for cable network connections.

#### **Uplink Speed**

If Automatic Uplink Speed is disabled, this options allows you to set the uplink speed manually. Uplink speed is the speed at which data can be transferred from the router to your ISP. This is determined by your ISP. ISPs often specify speed as a downlink/uplink pair; for example, 1.5Mbits/284Kbits. For this example, you would enter "284". Alternatively you can test your uplink speed with a service such as www.dslreports.com. Note however that sites such as DSL Reports, because they do not consider as many network protocol overheads, will generally note speeds slightly lower than the Measured Uplink Speed or the ISP rated speed.

#### **Connection Type**

By default, the router automatically determines whether the underlying connection is an xDSL/Frame-relay network or some other connection type (such as cable modem or Ethernet), and it displays the result as **Detected xDSL or Frame Relay Network**. If you have an unusual network connection in which you are actually connected via xDSL but for which you configure either "Static" or "DHCP" in the WAN settings, setting this option to **xDSL or Other Frame Relay Network** ensures that the router will recognize that it needs to shape traffic slightly differently in order to give the best performance. Choosing **xDSL or Other Frame Relay Network** causes the measured uplink speed to be reported slightly lower than before on such connections, but gives much better results.

#### **Detected xDSL or Frame Relay Network**

When **Connection Type** is set to **Auto-detect**, the automatically detected connection type is displayed here.

#### **Add/Edit Quality of Service Rule**

Automatic classification will be adequate for most applications, and specific Quality of Service Rules will not be required. A Quality of Service Rule identifies a specific message flow and assigns a priority to that flow.

#### **Enable**

Each entry in Quality of Service Rules List can be active (enabled) or inactive (disabled)

#### **Name**

Create a name for the rule that is meaningful to you.

#### **Priority**

The priority of the message flow is entered here. 0 receives the highest priority (most urgent) and 255 receives the lowest priority (least urgent).

#### **Protocol**

The protocol used by the messages.

#### **Source IP Range**

The rule applies to a flow of messages whose LAN-side IP address falls within the range set here.

#### **Source Port Range**

The rule applies to a flow of messages whose LAN-side port number is within the range set here.

#### **Destination IP Range**

All Rights Reserved. Copyright 2006 Teletronics International, Inc. 2 Choke Cherry Road, Rockville, MD 20850 Tel: 301.309.8500 Fax: 301.309.8851 The rule applies to a flow of messages whose WAN-side IP address falls within the range set here.

#### **Destination Port Range**

The rule applies to a flow of messages whose WAN-side port number is within the range set here.

#### **Save**

Saves the new or edited Quality of Service Rule in the following list. When finished updating the Quality of Service rules, you must still click the **Save Settings** button at the top of the page to make the changes ef fective and permanent.

#### **Quality of Service Rules List**

The section shows the currently defined Quality of Service rules. A Quality of Service rule can be changed by clicking the Edit icon, or deleted by clicking the Delete icon. When you click the Edit icon, the item is highlighted, and the "Edit Quality of Service Rule" section is activated for editing.

## **Routing**

The Routing option allows you to define fixed routes to defined destinations. Adds a new route to the IP routing table or edits an existing route in Add Route field.

The Routes List section shows the current routing table entries. Certain required routes (grayed out items) are predefined and *cannot be changed*. Routes that you added can be changed by clicking the Edit icon, or deleted by clicking the Delete icon. When you click the Edit icon, the item is highlighted, and the "Edit Route" section is activated for editing.

![](_page_37_Picture_33.jpeg)

### **MAC Address Filtering**

The MAC (Media Access Controller) Address filter option is used to control network access based on the MAC Address of the network adapter. A MAC address is a unique ID assigned by the manufacturer of the network adapter. This feature can be configured to ALLOW or DENY network/Internet access.

![](_page_38_Picture_21.jpeg)

### **Firewall**

The DMZ (Demilitarized Zone) option provides you with an option to set a single computer on your network outside of the router. If you have a computer that cannot run Internet applications successfully from behind the router, then you can place the computer into the DMZ for unrestricted Internet access.

**Note:** Putting a computer in the DMZ may expose that computer to a variety of security risks. Use of this option is only recommended as a last resort.

![](_page_39_Picture_63.jpeg)

#### **Enable SPI**

Enable SPI (stateful packet inspection) to prevent cyberattacks by tracking more state per session. It validates that the traffic passing through that session conforms to the protocol.

#### **Enable DMZ**

DMZ Provides an option to set a single computer on your network outside of the router.

#### **DMZ IP Address**

Specify the IP address of the computer on the LAN that you want to have unrestricted Internet communication. If this computer obtains its address Automatically using DHCP, then you may want to make a static reservation on the Basic -> DHCP page so that the IP address of the DMZ machine does not change.

### **Advanced Wireless**

All Rights Reserved. Copyright 2006 Teletronics International, Inc. 2 Choke Cherry Road, Rockville, MD 20850 Tel: 301.309.8500 Fax: 301.309.8851 If you are not familiar with these Advanced Wireless settings, please read the help section before attempting to modify these settings.

![](_page_40_Picture_57.jpeg)

#### **Fragmentation threshold**

Fragmentation Threshold is the maximum length of the frame, beyond which payload must be broken up (fragmented) into two or more frames. Collisions occur more often for long frames because sending them occupies the channel for a longer period of time, increasing the chance that another station will transmit and cause collision. Reducing Fragmentation Threshold results in shorter frames that "busy" the channel for shorter periods, reducing packet error rate and resulting retransmissions. However, shorter frames also increase overhead, degrading maximum possible throughput, so adjusting this parameter means striking a good balance between error rate and throughput.

#### **RTS threshold**

RTS Threshold is the frame size above which an RTS/CTS handshake will be performed before attempting to transmit. RTS/CTS ask for permission to transmit to reduce collisions, but adds considerable overhead. Disabling RTS/CTS can reduce overhead and latency in WLANs where all stations are close together, but can increase collisions and degrade performance in WLANs where stations are far apart and unable to sense each other to avoid collisions (aka Hidden Nodes). If you are experiencing excessive collisions, you can try turning RTS/CTS on or (if already on) reduce

#### RTS/CTS Threshold on the affected stations.

#### **Beacon Period**

In wireless networking, a beacon is a packet sent by a connected device to inform other devices of its presence and readiness. When a wirelessly networked device sends a beacon, it includes with it a beacon interval, which specifies the period of time before it will send the beacon again. The interval tells receiving devices on the network how long they can wait in low-power mode before waking up to handle the beacon. Network managers can adjust the beacon interval, usually measured in milliseconds (ms) or its equivalent, kilo microseconds (Kmsec).

#### **802.11d Enable**

802.11d is a wireless network communications specification for use in countries where systems using other standards in the 802.11 family are not allowed to operate. The 802.11d specification is well suited for systems that want to provide global Roaming.

#### **ACK Timeout**

When a packet is sent out from 802.11 Station A it will then wait for an 'ACKnowledgement frame' from 802.11 Station B. Station A will only wait for a certain amount of time (ACK timeout) or ACK window. If the ACK is NOT received within that timeout period then the packet will be re-transmitted from Station A resulting in reduced throughput. When sending LOTS of packets as in 802.11g and 802.11a the constant re-transmission could cost severe performance degradation due to the ACK frame not making it back to 802.11 Station A in time. This will have a dramatic impact on the throughput of the link regardless of the quantity of signal strength and good receiver sensitivity.

#### **Transmit Power**

This section controls the power output for the mini-PCI radio card. The valid input range for this section is in the range of 0-23 in dBm units. The default value is 23 dBm or 200mW.

#### **Enable WDS**

The Wireless Distribution System (Repeater) functionality enables this AP to support wireless traffic to other WDS relay Access Points. In other words it is like bridging between the 2 access points in order to extend the reach of the wireless network beyond that of a single AP can cover. By enabling the WDS feature the distance of wireless networking is thus extended for authenticated client devices that can roam from this Access Point to another. WDS can extend the reach of your network into areas where cabling might be too difficult.

The TT™5800X/TT™2400X in Access Point mode can support up to 6 other Access Points for WDS communication.

Enter the MAC Address of other Access Points in the area that you want to add to the WDS. The MAC Address of this Access Point should be also added in other member WDS Access Points so that they can communicate.

# **TOOLS**

# **Admin**

#### **Administrator Settings**

The Admin option is used to set a password for access to the Web-based management. By default there is no password configured. It is highly recommended that you create a password to keep your new router secure.

![](_page_42_Picture_22.jpeg)

![](_page_43_Picture_97.jpeg)

#### **Enable Remote Management**

Enabling Remote Management allows you to manage the router from anywhere on the Internet. Disabling Remote Management allows you to manage the router only from computers on your LAN.

#### **Remote Admin Port**

The port that you will use to address the management interface from the Internet. For example, if you specify port 1080 here, then, to access the router from the Internet, you would use a URL of the form: http://my.domain.com:1080/.

#### **Remote Admin Inbound Filter**

Select a filter that controls access as needed for this admin port. If you do not see the filter you need in the list of filters, go to the Advanced -> Inbound Filter screen and create a new filter.

#### **Admin Idle Timeout**

The amount of time before the administration session (either remote or local) is closed when there is no activity.

#### **Save Configuration**

This option allows you to save the router's configuration to a file on your computer. Be sure to save the configuration before performing a firmware upgrade.

#### **Restore Configuration from File**

Use this option to load previously saved router configuration settings.

#### **ENABLE UPnP**:

Once enabled, UPnP traffic can pass through.

#### **REGISTER**

The TT™5800X/TT™2400X has implemented a hardware modification authorization process to prevent fraudulent hardware from other manufacturers. This will require any hardware change on the radio card used on the TT™5800X/TT™2400X to input a serial code generated based on each unique MAC address. Please contact Teletronics Support to a pickup a valid serial number to deactivate the pre-registration protection after a radio card swap. If no valid serial code has been input into the unit, features such as SSID and Wireless Channel will be locked

All Rights Reserved. Copyright 2006 Teletronics International, Inc. 2 Choke Cherry Road, Rockville, MD 20850 Tel: 301.309.8500 Fax: 301.309.8851

# **SysLog**

The SysLog options allow you to send log information to a SysLog Server.

![](_page_44_Picture_38.jpeg)

#### **Enable Logging to Syslog Server**

Enable this option if you have a syslog server currently running on the LAN and wish to send log messages to it. Enabling this option causes the following parameter to be displayed.

#### **Syslog Server IP Address**

Enter the LAN IP address of the Syslog Server.

up.

# **Ping Watchdog**

The Ping Watchdog option is useful for having the stable wireless connection.

![](_page_45_Picture_46.jpeg)

#### **Enable Ping Watchdog**

Enable this option if you want to use the ping watchdog utility. Ping watchdog utility keep tracing the TCP/IP link between the device and device of destination. Usually, the destination IP address is from the other end of wireless connection, such as the AP(SU) IP address for a SU(AP). Enabling this option causes the following parameter to be displayed.

#### **Ping Watchdog destination IP Address**

Enter the destination IP address of ping watchdog utility.

# **System**

#### **System Settings**

The System Settings section allows you to reboot the device, or restore the router to the factory default settings. Restoring the unit to the factory default settings will erase all settings, including any rules that you have created.

![](_page_46_Picture_22.jpeg)

# **Firmware**

#### **Firmware Upgrade**

The Firmware Upgrade section can be used to update your router to the latest firmware code to improve functionality and performance.

![](_page_47_Picture_22.jpeg)

# **Help Menu**

The Help Menu provides a comprehensive help of all web interface items as well as a glossary. You can find the helped item from its tree structure easily.

![](_page_49_Picture_19.jpeg)

# **Appendix A: Warranty Policy**

Limited Warranty

All Teletronics' products warranted to the original purchaser to be free from defects in materials and workmanship

All Rights Reserved. Copyright 2006 Teletronics International, Inc. 2 Choke Cherry Road, Rockville, MD 20850 Tel: 301.309.8500 Fax: 301.309.8851 under normal installation, use, and service for a period of one (1) year from the date of purchase.

Under this warranty, Teletronics International, Inc. shall repair or replace (at its option), during the warranty period, any part that proves to be defective in material of workmanship under normal installation, use and service, provided the product is returned to Teletronics International, Inc., or to one of its distributors with transportation charges prepaid. Returned products must include a copy of the purchase receipt. In the absence of a purchase receipt, the warranty period shall be one (1) year from the date of manufacture.

This warranty shall be voided if the product is damaged as a result of defacement, misuse, abuse, neglect, accident, destruction or alteration of the serial number, improper electrical voltages or currents, repair, alteration or maintenance by any person or party other than a Teletronics International, Inc. employee or authorized service facility, or any use in violation of instructions furnished by Teletronics International, Inc.

This warranty is also rendered invalid if this product is removed from the country in which it was purchased, if it is used in a country in which it is not registered for use, or if it is used in a country for which it was not designed. Due to variations in communications laws, this product may be illegal for use in some countries. Teletronics International, Inc. assumes no responsibility for damages or penalties incurred resulting from the use of this product in a manner or location other than that for which it is intended.

IN NO EVENT SHALL TELETRONICS INTERNATIONAL, INC. BE LIABLE FOR ANY SPECIAL, INCIDENTAL OR CONSEQUENTIAL DAMAGES FOR BREACH OF THIS OR ANY OTHER WARRANTY, EXPRESSED OR IMPLIED, WHATSOEVER.

Some states do not allow the exclusion or limitation of special, incidental or consequential damages, so the above exclusion or limitation may not apply to you.

This warranty gives you specific legal rights, and you may also have other rights that vary from state to state.

# **Appendix B: RMA Policy**

#### **Product Return Policy**

It is important to us that all Teletronics' products are bought with full confidence. If you are not 100% satisfied with any

product purchased from Teletronics you may receive a prompt replacement or refund, subject to the terms and conditions outlined below.

IMPORTANT: Before returning any item for credit or under warranty repair, you must obtain a Return Merchandise Authorization (RMA) number by filling out the RMA form. Products will not be accepted without an RMA number. All products being shipped to Teletronics for repair / refund / exchange must be freight prepaid (customer pays for shipping). For all under warranty repair/replacement, Teletronics standard warranty applies.

#### **30-Day full refund or credit policy:**

- 1. Product was purchased from Teletronics no more than 30 day prior to the return request.
- 2. All shipping charges associated with returned items are non-refundable.
- 3. Products are returned in their original condition along with any associated packaging, accessories, mounting hardware and manuals. Any discrepancy could result in a delay or partial forfeiture of your credit.

#### **Unfortunately Teletronics cannot issue credits for:**

- 1. Products not purchased from Teletronics directly. If you purchased from a reseller or distributor you must contact them directly for return instructions.
- 2. Damaged items as a result of misuse, neglect, or improper environmental conditions.
- 3. Products purchased direct from Teletronics more than 30 days prior to a product return request.

To return any product under 1 year warranty for repair/replacement, follow the RMA procedure.

# **Appendix C: Regulatory Information**

### **Statement of Conditions**

We may make improvements or changes in the product described in this documentation at any time. The information regarding to the product in this manual are subject to change without notice.

We assume no responsibility for errors contained herein or for direct, indirect, special, incidental, or consequential damages with the furnishing, performance, or use of this manual or equipment supplied with it, even if the suppliers have been advised of the possibility of such damages.

# **Electronic Emission Notices**

This device complies with Part 15 of the FCC Rules. Operation is subject to the following two conditions:

- (1) This device may not cause harmful interference.
- (2) This device must accept any interference received, including interference that may cause undesired operation.

# **FCC Information**

The Federal Communication Commission Radio Frequency Interference Statement includes the following paragraph: The equipment has been tested and found to comply with the limits for a Class B Digital Device, pursuant to part 15 of the FCC Rules. These limits are designed to provide reasonable protection against harmful interference in a residential installation. This equipment generates, uses and can radiate radio frequency energy and, if not installed and used in accordance with the instruction, may cause harmful interference to radio communication. However, there is no guarantee that interference will not occur in a particular installation. If this equipment does cause harmful interference to radio or television reception, which can be determined by turning the equipment off and on, the user is encouraged to try to overcome the interference by one or more of the following measures:

- Reorient or relocate the receiving antenna.
- Increase the separation between the equipment and receiver.
- Connect the equipment into an outlet on a circuit different from that to which the receiver is connected.
- Consult the dealer or an experienced radio/TV technician for help.
- The equipment is for home or office use.

## **Important Note**

FCC RF Radiation Exposure Statement: This equipment complies with FCC RF radiation exposure limits set forth for an uncontrolled environment. This equipment should be installed and operated with a minimum distance of 20cm between the antenna and your body and must not be co-located or operating in conjunction with any other antenna or transmitter.

Caution: Changes or modifications not expressly approved by the party responsible for compliance could void the user's authority to operate the equipment.

## **R&TTE Compliance Statement**

This equipment complies with all the requirements of the Directive 1999/5/EC of the European Parliament and the Council of 9 March 1999 on radio equipment and telecommunication terminal equipment (R&TTE)and the mutual recognition of their conformity. The R&TTE Directive repeals and replaces in the directive 98/13/EEC. As of April 8, 2000.

## **European Union CE Marking and Compliance Notices**

Products intended for sale within the European Union are marked, which indicates compliance with the applicable directives identified below. This equipment also carries the Class 2 identifier.

With the Conformité Européene (CE) and European standards and amendments, we declare that the equipment described in this document is in conformance with the essential requirements of the European Council Directives, standards, and other normative documents listed below:

73/23/EEC Safety of the User (article 3.1.a) 89/336/EEC Electromagnetic Compatibility (article 3.1.b)

All Rights Reserved. Copyright 2006 Teletronics International, Inc. 2 Choke Cherry Road, Rockville, MD 20850 Tel: 301.309.8500 Fax: 301.309.8851 1999/5/EC (R&TTE) Radio and Telecommunications Terminal Equipment Directive.

EN 60950 2000 Safety of Information Technology Equipment, Including Electrical Business Equipment.

EN 300 328 V1.4.1(2003) Electromagnetic compatibility and Radio spectrum Matters (ERM); Wideband Transmission systems; Data transmission equipment operating in the 2,4 GHz ISM band and using spread spectrum modulation techniques; Harmonized EN covering essential requirements under article 3.2 of the R&TTE Directive.

EN 301 489-1, V1.4.1(2002); EN 301 489-17, V1.2.1(2002) – Electromagnetic compatibility and radio spectrum matters (ERM); electromagnetic compatibility (EMC) standard for radio equipment and services: Part 1: Common technical requirements; Part 17: Part 17: Specific conditions for 2,4 GHz wideband transmission systems and5 GHz high performance RLAN equipment

**Warning:** According to ERC/REC 70-30 appendix 3 National Restrictions, annex 3 Band A "RLANs and HIPERLANs." See list of 802.11b/g restrictions for specific countries under the heading "European Economic Area Restrictions" as below.

#### **English**

This product follows the provisions of the European Directive 1999/5/EC.

#### **Danish**

Dette produkt er i overensstemmelse med det europæiske direktiv 1999/5/EF

#### **Dutch**

Dit product is in navolging van de bepalingen van Europees Directief 1999/5/EC.

#### **Finnish**

Tämä tuote noudattaa EU-direktiivin 1999/5/EY määräyksiä.

#### **French**

Ce produit est conforme aux exigences de la Directive Européenne 1999/5/CE.

# **Appendix D: Contact Information**

Need to contact Teletronics?

Visit us online for information on the latest products and updates to your existing products at:

#### http://www.teletronics.com

Can't find information about a product you want to buy on the web? Do you want to know more about networking with Teletronics products?

Give us a call at: 301-309-8500 Or fax your request in to: 301-309-8551

Don't wish to call? You can e-mail us at: support@teletronics.com

If any Teletronics product proves defective during its warranty period, you can email the Teletronics Return Merchandise Authorization department to obtain a Return Authorization Number at: rma@teletronics.com

(Details on Warranty and RMA issues can be found in Appendix A and B)

# **Appendix E: WDS Explained**

One of the requirement for a WDS network is that the operational frequency channel on all the APs must be the same. This is one of the reasons why there is a huge bandwidth penalty when setting up a wireless network in WDS mode.

How to properly configure your APs in a WDS network will foremost depend on the locations of your wireless hotspots.

Please take a look at the following two WDS topology examples:

### **WDS in a Star Configuration:**

![](_page_55_Figure_2.jpeg)

This is the mode to use if you're expanding the hotspots in the area around your master AP that is connected to the WAN. What you'll need to do is enable WDS and ACL on all the APs. Then input each of the MAC addresses of Slave A,B,C into the Master AP under both the WDS and ACL section. For the Slave APs A,B,C you'll input only the MAC address of the Master AP into the WDS and ACL list to limit them to direct their traffic through the Master AP only.

## **WDS in Chain Configuration:**

![](_page_56_Figure_0.jpeg)

In this configuration setup example you'll be expanding your wireless network coverage that will span an area in length.

- AP A will have only AP B's MAC address in its WDS and ACL configuration setting.
- AP B will have AP A and C's MAC address in its WDS and ACL configuration setting.
- AP C will have AP B and D's MAC address in its WDS and ACL configuration setting.
- AP D will have only AP C's MAC address in its WDS and ACL configuration setting.

# **Appendix F: Antenna Diversity**

#### All Rights Reserved. Copyright 2006 Teletronics International, Inc. 2 Choke Cherry Road, Rockville, MD 20850 Tel: 301.309.8500 Fax: 301.309.8851 **Latest firmware provides "Choose Antenna" option.** Since version 3.1.4x and 3.4.x, This new feature has been incorporated. There are 3 options: "Diversity", "Use

Antenna#1" and "Use Antenna #2". If the wireless frequency in the area is very crowded there will be lots of interference. Using the default "Diversity" option might not be the best option to achieve optimal performance. Please configure "Use Antenna #2" for TT™2400X and "Use Antenna #1" for TT™5800X to force the cards to use only those ports at all times for both RX and TX operations. This will under most cases give you extra output power and receive sensitivity.

Make sure also that U.FL cable adapter for the MiniPCI radio card is connected properly matching the antenna number you selected. Please use the following pictures to identify antenna port numbers:

![](_page_57_Picture_2.jpeg)

TT2400 802.11G MiniPCI Card

![](_page_57_Picture_4.jpeg)

TT5800 802.11A MiniPCI Card

# **Appendix G: Troubleshooting**

#### **Symptom: Can not access the TT™5800X/TT™2400X through the web browser**

Resolution:

- Check that the IP address in the URL field is correct.
- Check your host computer IP address. If the IP address of the TT™5800X/TT™2400X is 192.168.3.1 then the host computer IP must set to the 192.168.3.X subnet.
- If using the PoE makes sure that you're using the provided 48V power adapter. Make sure that the TT™5800X/TT™2400X is connected to the ODU side of the PoE. The computer should be connected to the NET side of the PoE.
- Clear out all internet cache and cookies.
- Clear the ARP table by going into the dos prompt and type in the following: arp –d<br>• Reset unit back to factory default by holding down the reset bottom for 10 secole
- Reset unit back to factory default by holding down the reset bottom for 10 seconds while the unit is powered on.

#### **Symptom: Forgot IP address**

Resolution:

If you forgot the IP address of the TT™5800X/TT™2400X you can press reset button to restore the default factory settings by holding down the reset button for 10 seconds. The factory default IP for both SU and AP mode is 192.168.3.1

#### **Symptom: The web control interface graphics isn't showing up properly**

Resolution:

Due to many anti-malware software on the market some features of these programs may disable certain IE functions which can then lead to pictures not being displayed correctly. If this happens try turning off some of the more restrictive features of these anti-malware software or try accessing the web control interface with a different browser such as the firefox.

#### **Symptom: Can not connect to the TT™5800X/TT™2400X with a wireless client**

Resolution:

- Make sure that the client supports the wireless mode that the TT™5800X/TT™2400X is set to.
- Make sure that the Mode, SSID (Cap Sensitive), Channel and encryption settings are set the same on both sides.
- Make sure that your computer is within range and free from any strong electrical devices that may cause interference.
- Double check that the wireless client is set to the appropriate transmission speed under the advanced tab of the wireless connection property.
- Temporary disable all securities and encryption settings.
- Try it on a different client.
- If DHCP is enabled make sure that the client is set to obtain an IP automatically.

# **Appendix H: Glossary**

**802.1x -** The standard for wireless LAN authentication used between an AP and a client. 802.1x with EAP will initiate key handling.

**Ad-Hoc Network -** The wireless network based on a peer-to-peer communications session. Also referred to as AdHoc.

**Access Point** - Access points are stations in a wireless LAN that are connected to an Ethernet hub or server. Users can roam within the range of access points and their wireless device connections are passed from one access point to the next.

**Authentication** - Authentication refers to the verification of a transmitted message's integrity.

**Beacon** - In wireless networking, a beacon is a packet sent by a connected device to inform other devices of its presence and readiness.

**Beacon interval** - When a wirelessly networked device sends a beacon, it includes with it a beacon interval, which specifies the period of time before it will send the beacon again. The interval tells receiving devices on the network how long they can wait in low-power mode before waking up to handle the beacon. Network managers can adjust the beacon interval, usually measured in milliseconds (ms) or its equivalent, kilo microseconds (Kmsec).

**BSS** - Basic Service Set. When a WLAN is operating in infrastructure mode, each access point and its connected devices are called the Basic Service Set.

**BSSID** - The unique identifier for an access point in a BSS network. See SSID for more details.

**DHCP** - DHCP (Dynamic Host Configuration Protocol) software automatically assigns IP addresses to client stations logging onto a TCP/IP network, which eliminates the need to manually assign permanent IP addresses.

**DSSS (Direct Sequence Spread Spectrum)** - Method of spreading a wireless signal into wide frequency bandwidth.

**Dynamic IP Address** - An IP address that is automatically assigned to a client station in a TCP/IP network, typically by a DHCP server.

DNS (Domain Name System): System used to map readable machine names into IP addresses

**DTIM** - DTIM (Delivery Traffic Indication Message) provides client stations with information on the next opportunity to monitor for broadcast or multicast messages.

**DTIM interval** - A DTIM interval, also known as a Data Beacon Rate, is the frequency at which an access point's beacon will include a DTIM. This frequency is usually measured in milliseconds (ms) or its equivalent, kilo microseconds (Kmsec).

**ESS** - Extended Service Set. ESS is the collective term for two or more BSSs that use the same switch in a LAN.

**ESSID** - Extended Service Set Identifier. An ESSID is the unique identifier for an ESS. See SSID for more details.

**Filter** - Filters are schemes, which only allow specified data to be transmitted. For example, the router can filter specific IP addresses so that users cannot connect to those addresses.

Firmware: Programming inserted into programmable read-only memory, thus becoming a permanent part of a computing device.

**Fragmentation -** Refers to the breaking up of data packets during transmission.

**Gateway** – Is the place where two or more networks connect

**IBSS** - Independent Basic Service Set. See ad-hoc network

**Infrastructure Mode** - When a wireless network functions in infrastructure mode, every user communicates with the network and other users through an access point; this is the typical way corporate WLANs work. An alternative is adhoc mode, but users would have to switch to infrastructure mode to access a network's printers and servers.

**ISP -** An ISP is an organization providing Internet access service via modems, ISDN (Integrated Services Digital Network), and private lines.

LAN(Local Area Network): A group of computers and peripheral devices connected to share resources. MAC (Medium Access Control) Address: A unique number that distinguishes network cards.

**MTU** - MTU (Maximum Transmission/Transfer Unit) is the largest packet size that can be sent over a network. Messages larger than the MTU are divided into smaller packets.

**NAT** - NAT (Network Address Translation - also known as IP masquerading) enables an organization to present itself to the Internet with one address. NAT converts the address of each LAN node into one IP address for the Internet (and vice versa). NAT also provides a certain amount of security by acting as a firewall by keeping individual IP addresses hidden from the WAN.

**Preamble** - Preamble refers to the length of a CRC (Cyclic Redundancy Check) block that monitors' communications between roaming wireless enabled devices and access points.

**Protocol -** A standard way of exchanging information between computers. RADIUS (Remote Authentication Dial In User Service): A server that issues authentication key to clients. RAM (Random Access Memory): Non-permanent memory.

**RIP** - RIP (Routing Information Protocol) is a routing protocol that is integrated in the TCP/IP protocol. RIP finds a route that is based on the smallest number of hops between the source of a packet and its destination.

**Router** - A router is a device that forwards data packets along networks. The device is connected to at least two networks, commonly two LANs or WANs or a LAN and an ISP. Routers are located at gateways, the places where two or more networks connect and use headers and forwarding tables to determine the best path for forwarding the packets. And they use protocols such as ICMP to communicate with each other and configure the best route between any two hosts. Very little filtering of data is done through routers.

**Roaming** - The ability to use a wireless device while moving from one access point to another without losing the connection.

**RTS** - RTS (Request To Send) is a signal sent from the transmitting station to the receiving station requesting permission to transmit data.

**Server** - Servers are typically powerful and fast machines that store programs and data. The programs and data are shared by client machines (workstations) on the network.

**Static IP Address** - A permanent IP address is assigned to a node in a TCP/IP network. Also known as global IP.

**Subnet Mask** - Subnet Masks (SUBNET work masks) are used by IP protocol to direct messages into a specified network segment (i.e., subnet). A subnet mask is stored in the client machine, server or router and is compared with an incoming IP ad-dress to determine whether to accept or reject the packet.

**SSID** - SSID (Service Set Identifier) is a security measure used in WLANs. The SSID is a unique identifier attached to packets sent over WLANs. This identifier emulates a password when a wireless device attempts communication on the WLAN. Because an SSID distinguishes WLANS from each other, access points and wireless devices trying to connect to a WLAN must use the same SSID.

**TCP/IP** - TCP/IP (Transmission Control Protocol/Internet Protocol) is the main Internet communications protocol. The TCP part ensures that data is completely sent and received at the other end. Another part of the TCP/IP protocol set is UDP, which is used to send data when accuracy and guaranteed packet delivery are not as important (for example, in real-time video and audio transmission).

**TFTP (Trivial File Transfer Protocol)** - Simple form of FTP (File Transfer Protocol), which Uses UDP (User Datagram Protocol), rather than TCP/IP for data transport and provides no security features. TKIP (Temporal Key Integrity Protocol): An encryption method replacing WEP.TKIP uses random IV and frequent key exchanges.

**UDP (User Datagram Protocol)** - A communication method (protocol) that offers a limited amount of service when messages are exchanged between computers in a network. UDP is used as an alternative

All Rights Reserved. Copyright 2006 Teletronics International, Inc. 2 Choke Cherry Road, Rockville, MD 20850 Tel: 301.309.8500 Fax: 301.309.8851 to TCP/IP.

**Uplink**: Link to the next level up in a communication hierarchy.

**UTP (Unshielded Twisted Pair) cable** - Two or more unshielded wires twisted together to form a cable.

**Virtual Servers -** Virtual servers are client servers (such as Web servers) that share resources with other virtual servers (i.e., it is not a dedicated server).

**WEP (Wired Equivalent Privacy)** - An encryption method based on 64 or 128bit algorithm.

**WLAN -** WLANs (Wireless LANs) are local area networks that use wireless communications for transmitting data. Transmissions are usually in the 2.4 GHz band. WLAN devices do not need to be lined up for communications like infrared devices. WLAN devices use access points, which are connected to the wired LAN and provide connectivity to the LAN. The radio frequency of WLAN devices is strong enough to be transmitted through non-metal walls and objects, and can cover an area up to a thousand feet. Laptops and notebooks use wireless LAN PCMCIA cards while PCs use plug-in cards to access the WLAN.